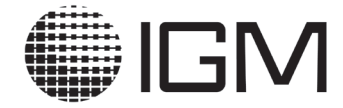

Завод-производитель газоаналитического оборудования

> **МОДУЛЬ ЭМИ ССД-1М ИНСТРУКЦИЯ ПО НАСТРОЙКЕ МРБП.424321.001И2**

> > **Санкт-Петербург 2020 г.**

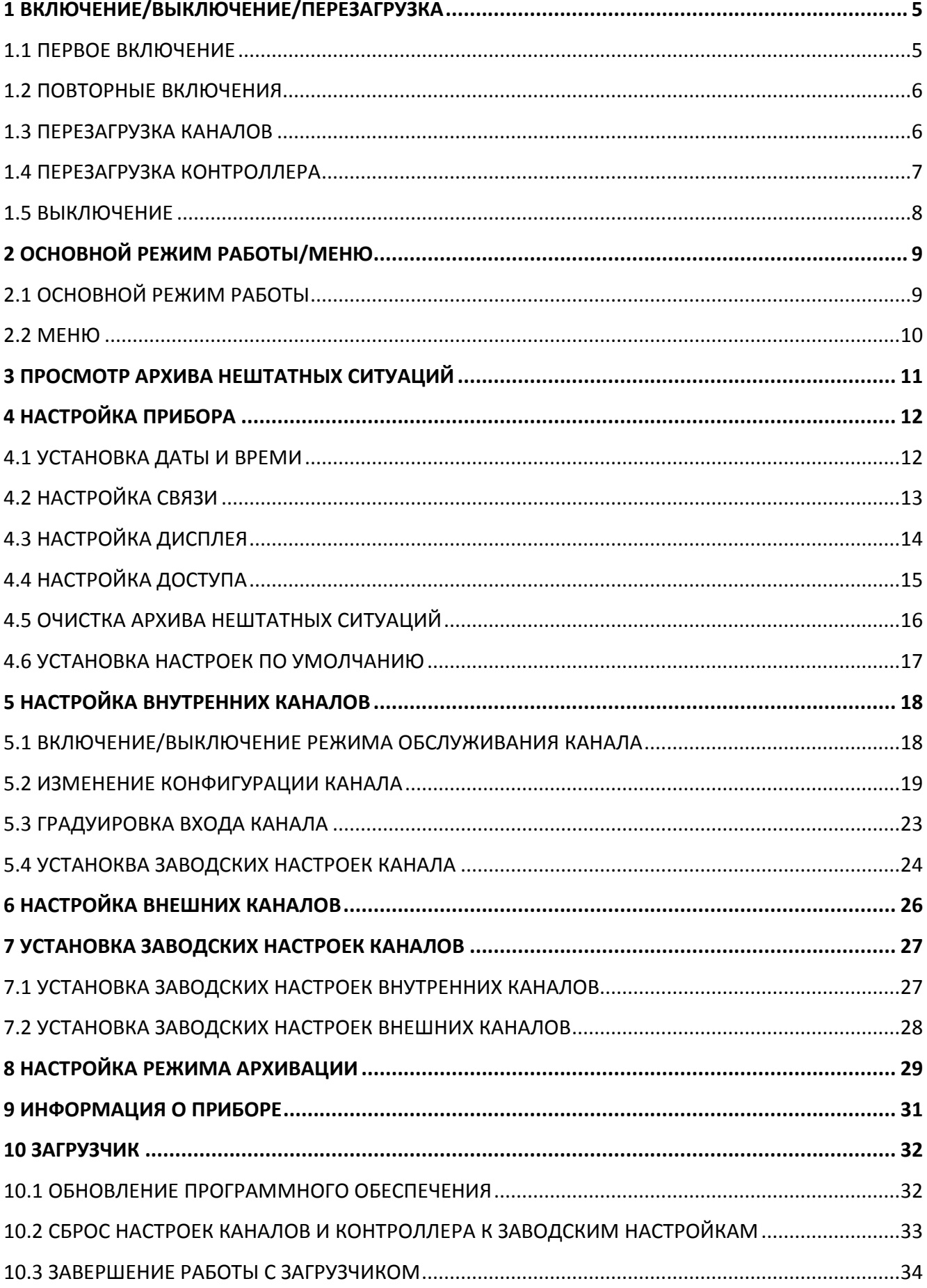

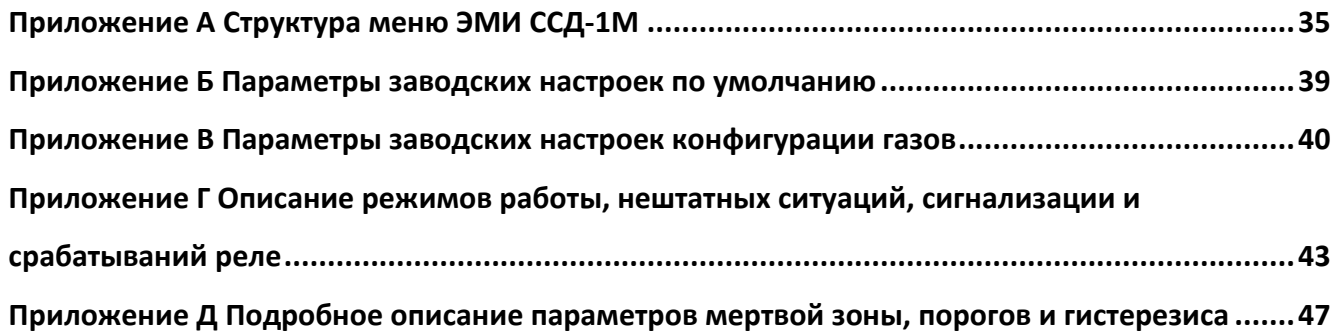

Данная инструкция предназначена для должностных лиц, осуществляющих установку, настройку и обслуживание модуля ЭМИ ССД-1М.

Настоящая инструкция содержит описание действий необходимых для работы и настройки как контроллера, так и отдельных измерительных каналов.

Инструкция не заменяет руководств по эксплуатации модуля ЭМИ ССД-1М и подключаемых к нему датчиков.

К установке, настройке и обслуживанию модуля ЭМИ ССД-1М допускаются лица, имеющие группу допуска по электробезопасности не ниже третьей, удостоверение на право работы на электроустановках до 1000 В и прошедшие инструктаж по технике безопасности на рабочем месте.

Структура меню модуля ЭМИ ССД-1М представлена в Приложении А.

Для работы и навигации по меню прибора предусмотрена клавиатура, расположенная на лицевой панели.

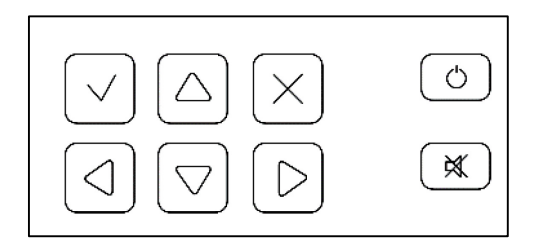

Назначение кнопок клавиатуры:

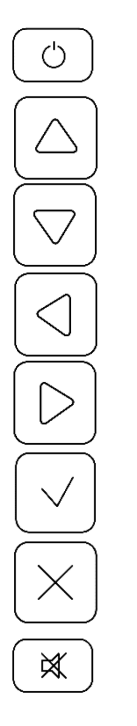

- включить/выключить/перезагрузить;
- вверх;
- вниз;
- влево;
- вправо;
- подтверждение (в основном режиме вызов информации о канале);
- отмена/назад (в основном режиме вызов меню);
- выключить звук при аварии (квитирование).

### <span id="page-4-0"></span>**1 ВКЛЮЧЕНИЕ/ВЫКЛЮЧЕНИЕ/ПЕРЕЗАГРУЗКА**

### **1.1 ПЕРВОЕ ВКЛЮЧЕНИЕ**

<span id="page-4-1"></span>Для включения модуля ЭМИ ССД-1М, после монтажа по месту эксплуатации и/или подключения к нему новых датчиков в соответствии с РЭ, необходимо на клавиатуре модуля нажать кнопку  $\circlearrowright$ , на дисплее отобразится окно загрузки:

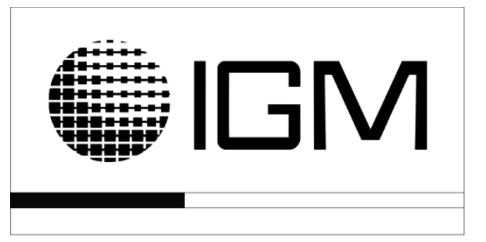

После загрузки, на дисплее появится следующее сообщение:

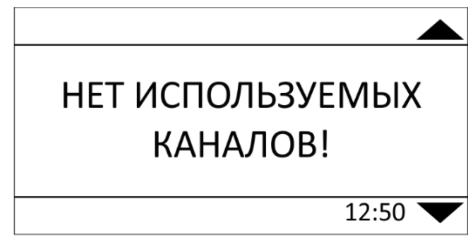

Данное сообщение говорит о том, что необходимо провести настройку и подключение каналов.

Полный перечень настроек модуля ЭМИ ССД-1М приведен в разделах инструкции:

- [«НАСТРОЙКА ПРИБОРА»](#page-11-0);
- [«НАСТРОЙКА ВНУТРЕННИХ КАНАЛОВ»](#page-17-0);
- [«НАСТРОЙКА ВНЕШНИХ КАНАЛОВ»](#page-25-0);
- [«НАСТРОЙКА РЕЖИМА АРХИВАЦИИ»](#page-28-0).

При первом включении установлены заводские настройки по умолчанию и заводские настройки конфигурации каналов для метана, параметры заводских настроек по умолчанию и конфигурации газов представлены в Приложении Б и В.

Минимальный набор настроек необходимый для подключения внутреннего канала:

- установка даты и времени;
- выбор схемы подключения токовой петли;
- выбор типа измеряемого газа.

Минимальный набор настроек необходимый для подключения внешнего канала:

- установка даты и времени;
- выбор модели устройства;

- ввод сетевого адреса:

- установка настроек порта интерфейса RS-485.

<span id="page-5-0"></span>После успешного подключения каналов на дисплее отобразится [«ОСНОВНОЙ РЕЖИМ](#page-8-0)  [РАБОТЫ»](#page-8-0).

### **1.2 ПОВТОРНЫЕ ВКЛЮЧЕНИЯ**

В случае, когда ранее проходила работа с модулем ЭМИ ССД-1М, не менялись датчики и настройки каналов, для включения необходимо на клавиатуре модуля нажать кнопку  $\circlearrowright$ , на дисплее отобразится окно загрузки. После загрузки, на дисплее появится следующее сообщение:

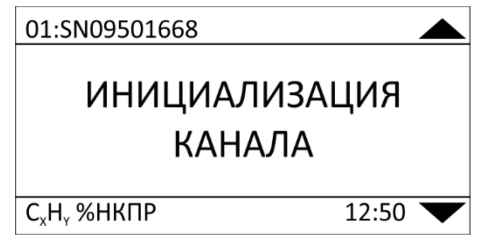

<span id="page-5-1"></span>Данное сообщение говорит о подготовке к работе канала. Среднее время инициализации канала не более 130 секунд, после чего на дисплее отображается «основной режим работы».

### **1.3 ПЕРЕЗАГРУЗКА КАНАЛОВ**

Для перезагрузки внутренних каналов, либо одного из внутренних каналов, необходимо зайти в «МЕНЮ» → «ПЕРЕЗАГРУЗКА КАНАЛА». На дисплее отобразиться меню «ПЕРЕЗАГРУЗКА ВНУТРЕННИХ КАНАЛОВ».

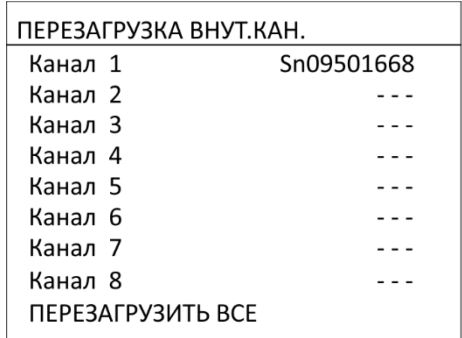

Далее необходимо выбрать из списка канал, который необходимо перезагрузить, либо, при необходимости перезагрузки всех каналов, выбрать пункт меню «ПЕРЕЗАГРУЗИТЬ ВСЕ». На дисплее отобразиться меню «ПЕРЕЗАГРУЗКА».

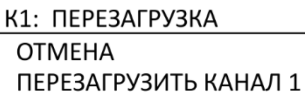

К Х: ПЕРЕЗАГРУЗКА **OTMEHA** ПЕРЕЗАГРУЗКА ВСЕХ КАН.

При подтверждении перезагрузки на дисплее отображаются следующие сообщения:

К1: ПЕРЕЗАГРУЗКА

КАНАЛ 1 перезагружен! К Х: ПЕРЕЗАГРУЗКА

ВСЕ КАНАЛЫ перезагружены!

<span id="page-6-0"></span>Сообщения говорят о том, что перезагрузка прошла успешно.

### **1.4 ПЕРЕЗАГРУЗКА КОНТРОЛЛЕРА**

Для перезагрузки контроллера модуля ЭМИ ССД-1М необходимо на клавиатуре нажать

кнопку  $\circlearrowright$ , на дисплее появится меню «ЗАВЕРШЕНИЕ РАБОТЫ».

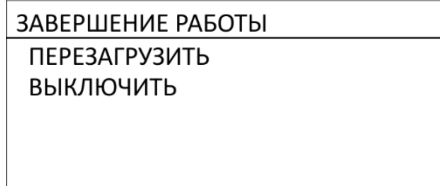

Из перечня выбрать пункт меню «ПЕРЕЗАГРУЗИТЬ», после чего на дисплее отобразиться сообщение:

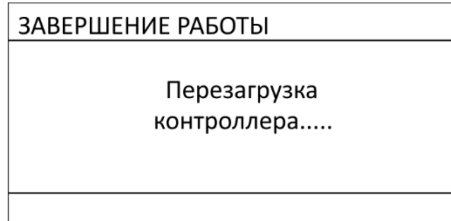

Данное сообщение означает процесс перезагрузки. Среднее время перезагрузки 3-5 с, после чего отобразиться окно загрузки, далее окно инициализации. После успешной перезагрузки модуля на дисплее отобразиться «основной режим работы».

### **1.5 ВЫКЛЮЧЕНИЕ**

<span id="page-7-0"></span>Для выключения модуля ЭМИ ССД-1М необходимо на клавиатуре нажать кнопку  $\circledcirc$ , на дисплее появится меню «ЗАВЕРШЕНИЕ РАБОТЫ».

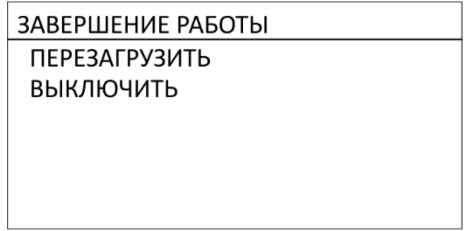

Из перечня выбрать пункт меню «ВЫКЛЮЧИТЬ», после чего на дисплее отобразиться

окно выключения:

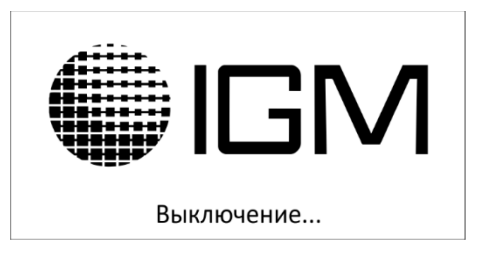

Среднее время выключения 3-5 с, после чего дисплей модуля погаснет, у датчиков отключится питание.

# <span id="page-8-0"></span>**2 ОСНОВНОЙ РЕЖИМ РАБОТЫ/МЕНЮ**

# **2.1 ОСНОВНОЙ РЕЖИМ РАБОТЫ**

<span id="page-8-1"></span>«Основной режим работы» - это режим работы модуля ЭМИ ССД-1М при котором на дисплее отображается следующая информация:

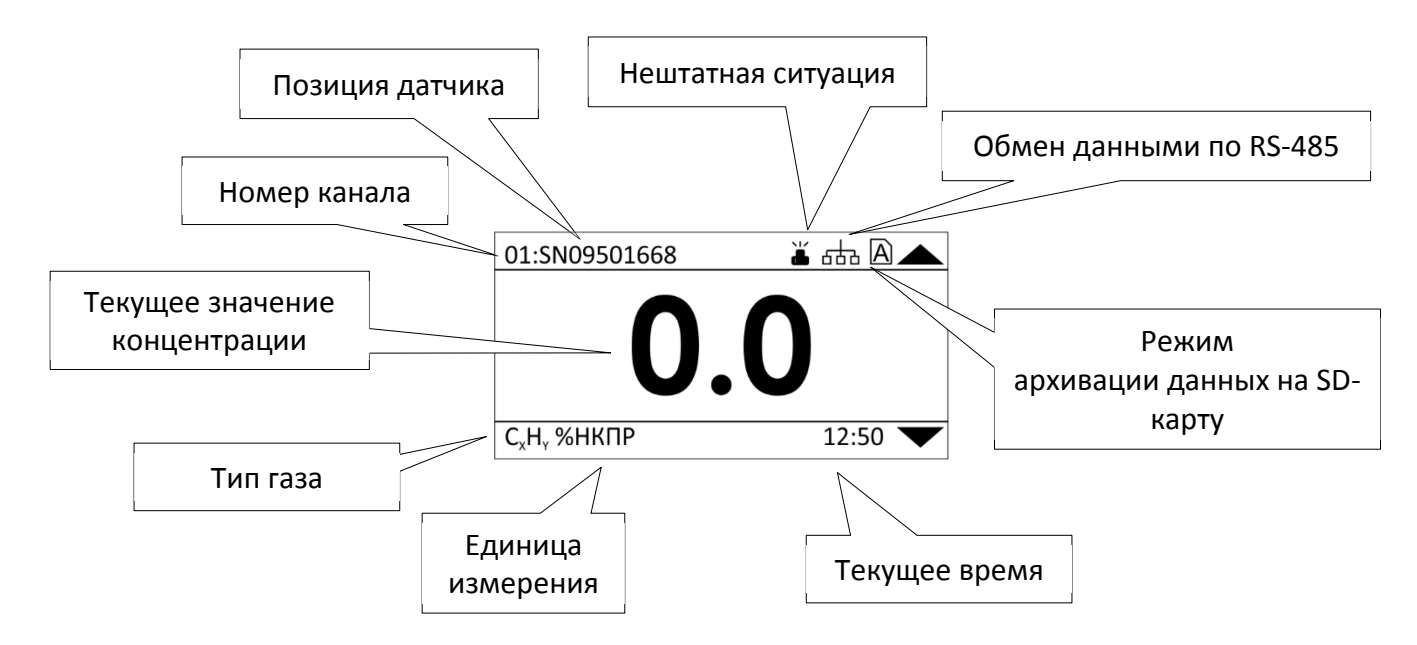

- Текущее значение концентрации канала;
- Заданный тип измеряемого газа и его единицы измерения;
- Текущий номер канала;
- Позиция датчика (задается в настройках канала);
- Текущее время;
- Значок новой нештатной ситуации  $\Box$  (исчезает после просмотра новой записи в меню нештатных ситуаций);

 $\sqrt{17}$ 

- Значок обмена данными с устройством управления по RS-485  $\Box$  $\Box$  $\Box$  (исчезает через 5 секунд после завершения обмена данными с устройством управления);
- Значок при включенном режиме архивации на SD-карту:

- SD карта отсутствует, мигает светодиод «Тревога»;

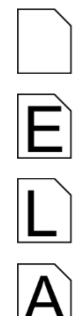

- ошибка записи на SD карту;

- у SD карты включена защита от записи;
- режим архивации данных на SD карту. Данные записываются без ошибок.

При помощи кнопок  $\boxed{\triangle}$  и  $\boxed{\triangledown}$  происходит смена канала.

Для просмотра текущей информации об измеряемом канале необходимо нажать кнопку  $\lfloor \vee \rfloor$ .

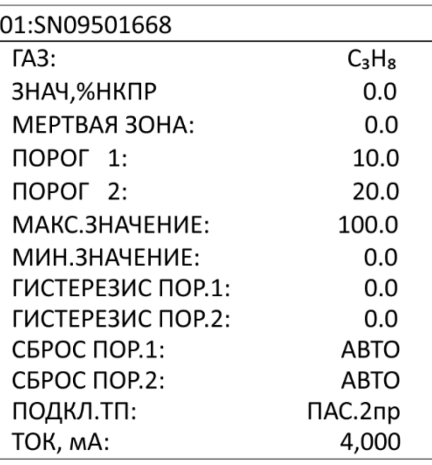

В левом верхнем углу отображается номер канала и позиционное обозначение датчика, ниже отображена информация о данном канале.

Для возврата в «основной режим работы» необходимо нажать кнопку  $\boxed{\times}$ или $\boxed{\smile}$ .

### <span id="page-9-0"></span>**2.2 МЕНЮ**

Для изменения настроек модуля или каналов, необходимо войти в «МЕНЮ» прибора,

для этого находясь в «основном режиме работы» необходимо нажать кнопку  $[\times]$ 

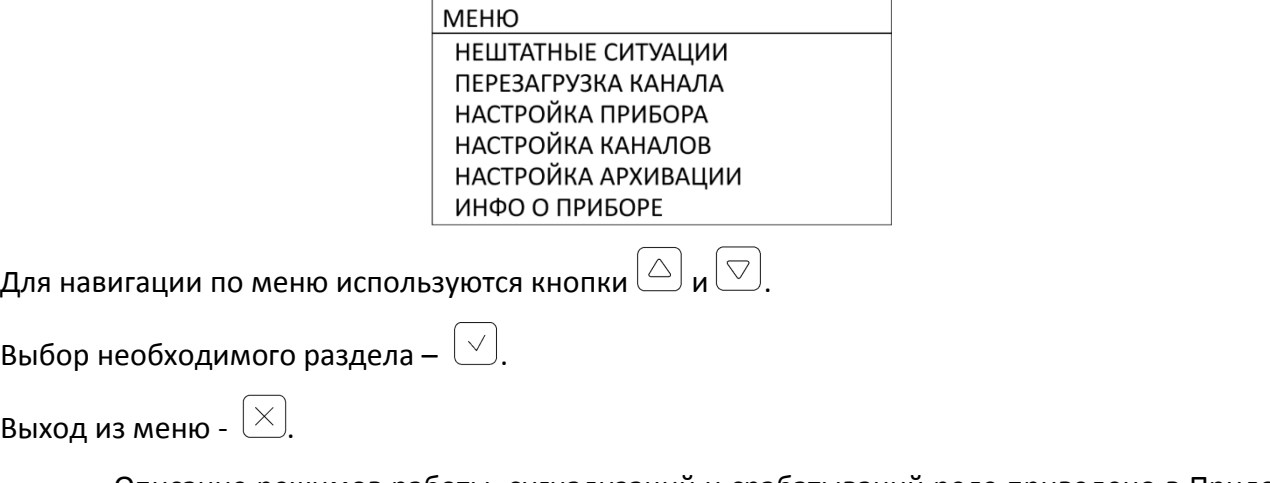

Описание режимов работы, сигнализаций и срабатываний реле приведено в Приложении Г.

### <span id="page-10-0"></span>**3 ПРОСМОТР АРХИВА НЕШТАТНЫХ СИТУАЦИЙ**

Для просмотра архива нештатных ситуаций необходимо зайти в «МЕНЮ» → «НЕШТАТ-

#### НЫЕ СИТУАЦИИ».

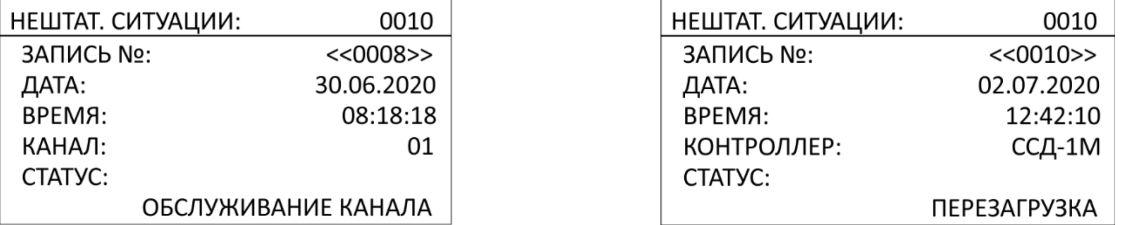

В меню «НЕШТАТНЫЕ СИТУАЦИИ» в правом верхнем углу показано количество зареги-

стрированных нештатных ситуаций, ниже отображена информация о каждой, а именно:

- «ЗАПИСЬ №» номер записи в архиве нештатной ситуации;
- «ДАТА» дата регистрации нештатной ситуации;
- «ВРЕМЯ» время регистрации нештатной ситуации;
- «КАНАЛ»/ «КОНТРОЛЛЕР» номер канала, либо контроллер;
- «СТАТУС» причина возникновения нештатной ситуации.

Переход к следующей/предыдущей записи происходит с помощью кнопок  $\textcircled{1}$ и $\textcircled{1}$ .

Перечень регистрируемых нештатных ситуаций:

- «ПЕРЕЗАГРУЗКА» перезагрузка контроллера ЭМИ ССД-1М пользователем;
- «ПЕРЕЗАГРУЗКА ПИТАНИЯ» перезагрузка питания канала пользователем;
- «КОРОТ. ЗАМЫКАНИЕ ПИТ.» короткое замыкание питания канала;
- «ОБСЛУЖИВАНИЕ КАНАЛА»;
- «ОБРЫВ ДАТЧИКА»;
- «ПРЕВЫШЕН ПОРОГ 1»;
- «ПРЕВЫШЕН ПОРОГ 2»;
- «ПРЕВЫШЕН ДИАПАЗ. ИЗМ.» превышен диапазон измерения;
- «КОРОТ. ЗАМЫКАНИЕ ТП» короткое замыкание токовой петли канала.

Более подробное описание нештатных ситуаций представлен в Приложении Г.

### <span id="page-11-0"></span>**4 НАСТРОЙКА ПРИБОРА**

Для настройки прибора необходимо зайти в «МЕНЮ» → «НАСТРОЙКА ПРИБОРА».

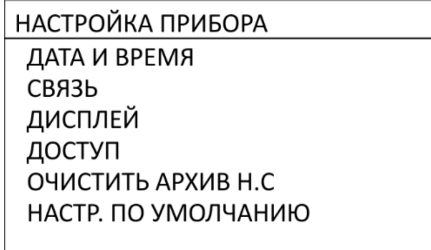

В меню «НАСТРОЙКА ПРИБОРА» можно установить/изменить следующие настройки:

- «ДАТА И ВРЕМЯ» установка текущей даты и времени;
- «СВЯЗЬ» -настройка параметров связи;
- «ДИСПЛЕЙ» настройка параметров дисплея;
- «ДОСТУП» настройка доступа;
- «ОЧИСТИТЬ АРХИВ Н.С» очистка архива нештатных ситуаций;
- «НАСТР. ПО УМОЛЧАНИЮ» установка заводских настроек прибора по умолчанию.

Параметры заводских настроек по умолчанию – Приложение Б.

### <span id="page-11-1"></span>**4.1 УСТАНОВКА ДАТЫ И ВРЕМИ**

Для установки текущей даты и времени необходимо зайти в «МЕНЮ»  $\rightarrow$  «НАСТРОЙКА ПРИБОРА» → «ДАТА И ВРЕМЯ».

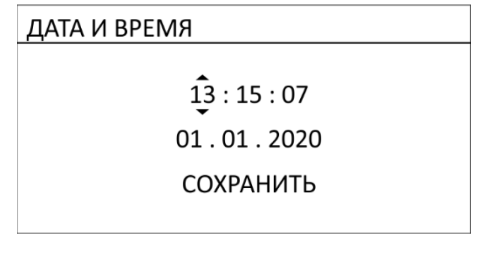

Выбор редактируемого разряда происходит с помощью кнопок  $\textcircled{1}$ и $\textcircled{5}$ .

Изменение параметра с помощью кнопок $\boxed{\triangle}$  и  $\boxed{\triangledown}$ 

Для применения и сохранения настроенных даты и времени необходимо выбрать «СО-

ХРАНИТЬ» и нажать кнопку  $\lfloor \vee \rfloor$ .

### **4.2 НАСТРОЙКА СВЯЗИ**

<span id="page-12-0"></span>Для настройки связи необходимо зайти в «МЕНЮ»  $\rightarrow$  «НАСТРОЙКА ПРИБОРА»  $\rightarrow$ «СВЯЗЬ».

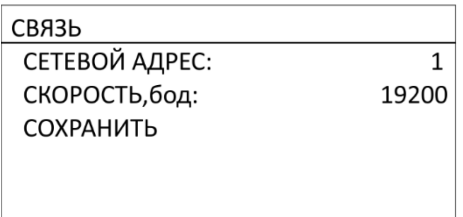

В меню «СВЯЗЬ» можно задать сетевой адрес и скорость передачи данных для интерфейса RS-485.

Появление в верхней строке дисплея знака звездочки - «СВЯЗЬ\*» означает что были изменены значения сетевого адреса и/или скорости. Для применения и сохранения заданных значений необходимо выбрать «СОХРАНИТЬ». Звездочка в верхней строке исчезнет, после сохранения настроек связи.

4.2.1 «СЕТЕВОЙ АДРЕС»

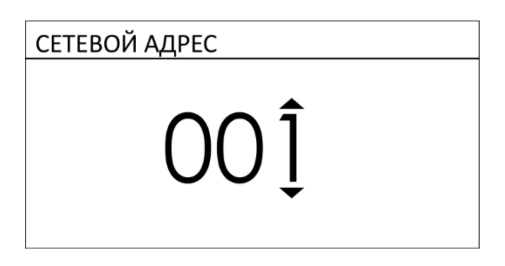

В меню «СЕТЕВОЙ АДРЕС» можно задать значение сетевого адреса от 1 до 247.

Выбор редактируемого разряда происходит с помощью кнопок  $\textcircled{1}$ и $\textcircled{2}$ 

Изменение параметра с помощью кнопок $(\triangle)_\mathsf{N} [\heartsuit]$ .

4.2.2 «СКОРОСТЬ»

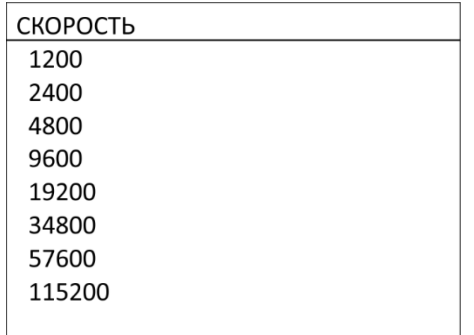

В меню «СКОРОСТЬ» можно выбрать одну из предложенных скоростей передачи данных

(в бодах).

## **4.3 НАСТРОЙКА ДИСПЛЕЯ**

<span id="page-13-0"></span>Для настройки параметров дисплея необходимо зайти в «МЕНЮ» → «НАСТРОЙКА ПРИ- $BOPA \rightarrow \alpha A M C \Pi J \times \beta \rightarrow \alpha$ .

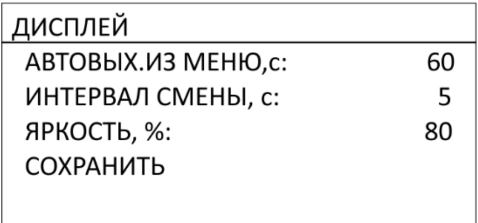

В меню «ДИСПЛЕЙ» можно установить/изменить следующие настройки:

- «АВТОВЫХ. ИЗ МЕНЮ» установка интервала времени автоматического выхода из меню в «основной режим работы»;
- «ИНТЕРВАЛ СМЕНЫ» установка интервала времени автоматической смены отображаемого канала в «основном режиме работы»;
- «ЯРКОСТЬ» настройка яркости дисплея.

Появление в верхней строке дисплея знака звездочки - «ДИСПЛЕЙ\*» означает что были внесены изменения в настройки. Для сохранения заданных значений необходимо выбрать «СО-ХРАНИТЬ». Звездочка в верхней строке исчезнет, после сохранения установленных параметров дисплея.

4.3.1 «АВТОВЫХОД ИЗ МЕНЮ»

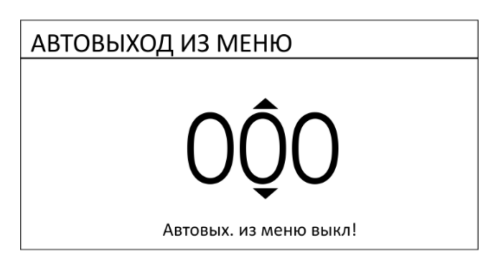

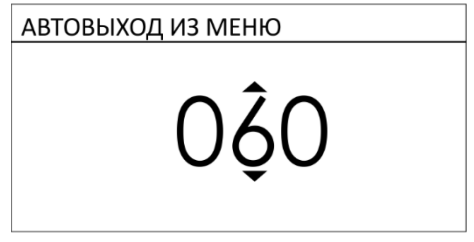

Диапазон интервала от 20 до 255 секунд. Нулевое значение интервала отключает авто-

выход из меню.

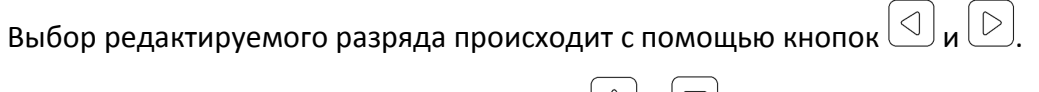

Изменение параметра с помощью кнопок $\lfloor\triangle\rfloor$ и $\lfloor\heartsuit\rfloor$ .

4.3.2 «ИНТЕРВАЛ СМЕНЫ КАНАЛА»

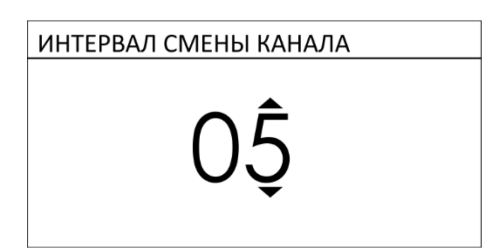

Диапазон интервала от 0 до 60 секунд. Нулевое значение интервала отключает автоматическую смену отображаемого канала.

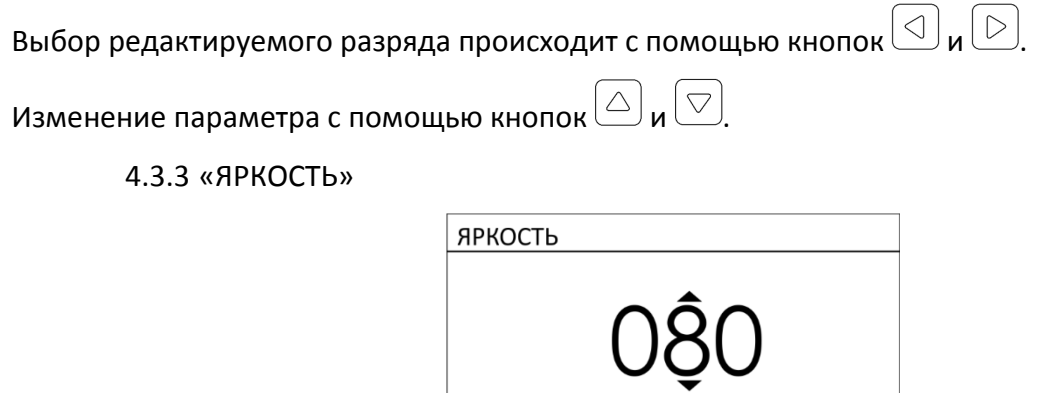

Диапазон яркости дисплея от 1 до 100%.

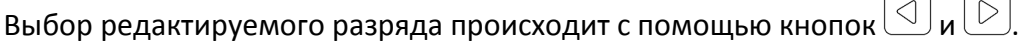

<span id="page-14-0"></span>Изменение параметра с помощью кнопок $\textcircled{2}$  и  $\textcircled{7}$ .

### **4.4 НАСТРОЙКА ДОСТУПА**

Для настройки доступа необходимо зайти в «МЕНЮ» → «НАСТРОЙКА ПРИБОРА» → «ДО-

СТУП».

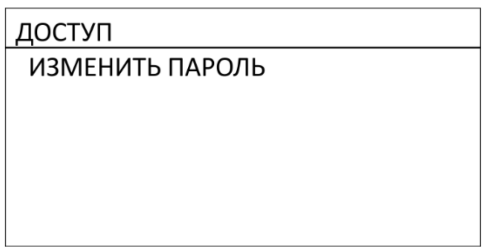

В меню «ДОСТУП» можно задать/изменить пароль доступа к следующим разделам меню:

- «НАСТРОЙКА ПРИБОРА»;
- «НАСТРОЙКА КАНАЛОВ»;
- «НАСТРОЙКА АРХИВАЦИИ»;
- «ОБНОВЛЕНИЕ ПО» (в режиме «Загрузчик»).

Для изменения пароля необходимо в меню «ДОСТУП» выбрать «ИЗМЕНИТЬ ПАРОЛЬ».

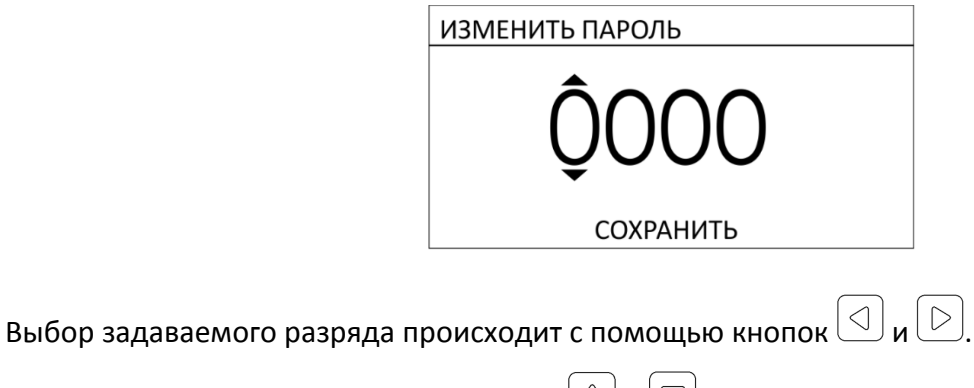

Изменение значения с помощью кнопок $\Box$ и $\Box$ .

Для применения и сохранения пароля необходимо выбрать «СОХРАНИТЬ» и нажать кнопку $(\vee)$ 

После успешного сохранения нового значения пароля на дисплее отобразиться сообщение:

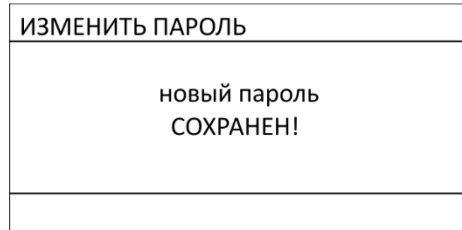

Для отключения защиты настроек паролем необходимо в меню «ИЗМЕНИТЬ ПАРОЛЬ»

сохранить значение «0 0 0 0», после чего на дисплее отобразится сообщение:

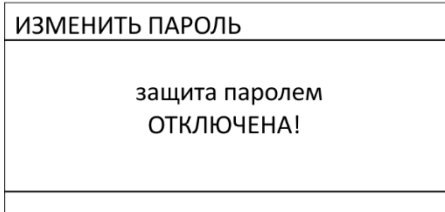

### <span id="page-15-0"></span>**4.5 ОЧИСТКА АРХИВА НЕШТАТНЫХ СИТУАЦИЙ**

Для отчистки архива нештатных ситуаций необходимо зайти в «МЕНЮ» → «НАСТРОЙКА ПРИБОРА» → «ОЧИСТИТЬ АРХИВ Н.С».

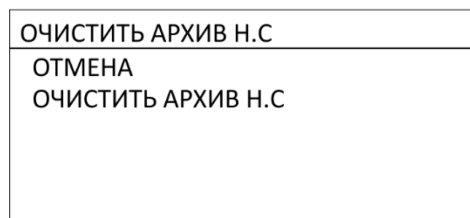

<span id="page-16-0"></span>В меню «ОЧИСТИТЬ АРХИВ Н.С» можно подтвердить либо отменить очистку архива нештатных ситуаций.

# **4.6 УСТАНОВКА НАСТРОЕК ПО УМОЛЧАНИЮ**

Для установки настроек прибора по умолчанию необходимо зайти в «МЕНЮ»  $\rightarrow$ «НАСТРОЙКА ПРИБОРА» → «НАСТР. ПО УМОЛЧАНИЮ».

> НАСТР. ПО УМОЛЧАНИЮ **OTMEHA** ПРИМЕНИТЬ И СОХРАНИТЬ

В настройке можно отменить либо применить и сохранить заводские настройки при-

бора.

### **5 НАСТРОЙКА ВНУТРЕННИХ КАНАЛОВ**

<span id="page-17-0"></span>Для настройки внутренних каналов необходимо зайти в «МЕНЮ» → «НАСТРОЙКИ КАНАЛОВ» → «ВНУТРЕННИЕ КАНАЛЫ».

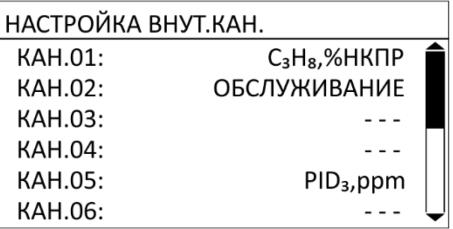

В меню «НАСТРОЙКА ВНУТ.КАН» отображается перечень внутренних каналов. С помощью кнопок  $\Box$  и  $\Box$  можно просмотреть краткую информацию о канале: газ, единицы измерения, позиция, состояние канала. Выбрав необходимый канал для настройки появится меню настройки канала.

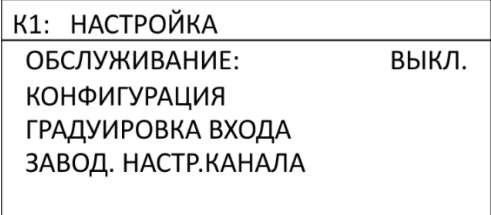

Номер канала отображается в левом верхнем углу дисплея (К1-К8).

В меню «НАСТРОЙКА» можно установить/изменить следующие настройки канала:

- «ОБСЛУЖИВАНИЕ» включение/выключение режима обслуживания;
- «КОНФИГУРАЦИЯ» изменение конфигурации;
- «ГРАДУИРОВКА ВХОДА» изменение параметров градуировки входа;
- «ЗАВОД. НАСТР. КАНАЛА» установка заводских настроек.

### <span id="page-17-1"></span>**5.1 ВКЛЮЧЕНИЕ/ВЫКЛЮЧЕНИЕ РЕЖИМА ОБСЛУЖИВАНИЯ КАНАЛА**

При включении режима «ОБСЛУЖИВАНИЕ» любые нештатные ситуации игнорируются, т.е. реле, звуковая и светодиодная сигнализации не срабатывают. Данный режим предназначен для проведения технического обслуживания или устранения неисправностей датчика, подключенного к каналу.

Для включения/выключения режима обслуживания канала необходимо зайти в «МЕНЮ»  $\rightarrow$  «НАСТРОЙКИ КАНАЛОВ»  $\rightarrow$  «ВНУТРЕННИЕ КАНАЛЫ»  $\rightarrow$  «КАН.0Х»  $\rightarrow$  «ОБСЛУЖИВА-НИЕ».

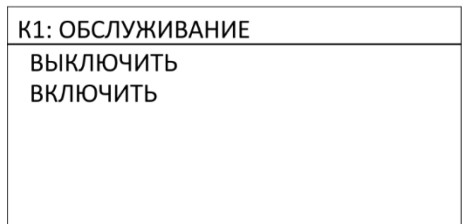

<span id="page-18-0"></span>В меню «ОБСЛУЖИВАНИЕ» можно включить либо отключить обслуживание выбранного канала.

### **5.2 ИЗМЕНЕНИЕ КОНФИГУРАЦИИ КАНАЛА**

Для изменения конфигурации канала необходимо зайти в «МЕНЮ»  $\rightarrow$  «НАСТРОЙКИ КАНАЛОВ» → «ВНУТРЕННИЕ КАНАЛЫ» → «КАН.0х» → «КОНФИГУРАЦИЯ».

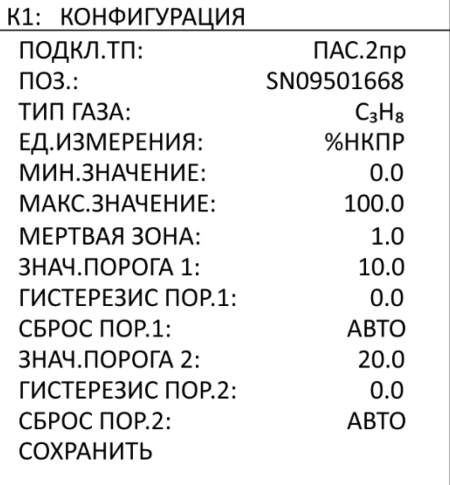

В меню «КОНФИГУРАЦИЯ» можно изменить/установить следующие параметры:

- «ПОДКЛ. ТП» выбор схемы подключения токовой петли;
- «ПОЗ.» наименование позиции датчика;
- «ТИП ГАЗА» выбор типа измеряемого газа;
- «ЕД. ИЗМЕРЕНИЯ» выбор единицы измерения концентрации газа;
- «МИН. ЗНАЧЕНИЕ» установка минимального значения диапазона измерения, соответствует отметке шкалы 4 мА по токовой петле;
- «МАКС. ЗНАЧЕНИЕ» установка максимального значения диапазона измерения, соответствует отметке шкалы 20 мА по токовой петле;
- «МЕРТВАЯ ЗОНА» установка границы фиксации нулевой зоны для исключения ложных срабатываний или влияния внешних факторов на чувствительный элемент датчика ;
- «ЗНАЧ. ПОРОГА 1» установка порогового значения концентрации выше которого происходит срабатывание световой и звуковой сигнализаций, и реле «ПОРОГ 1»;
- «ГИСТЕРЕЗИС ПОР.1» установка гистерезиса для обработки порога 1;
- «СБРОС ПОР.1» выбор способа сброса порога 1;
- «ЗНАЧ. ПОРОГА 2» установка порогового значения концентрации выше которого происходит срабатывание световой и звуковой сигнализаций, и реле «ПОРОГ 2»;
- «ГИСТЕРЕЗИС ПОР.2» установка гистерезиса для обработки порога 2;
- «СБРОС ПОР.2» выбор способа сброса порога 2.

Подробное описание параметров мертвой зоны, порогов и гистерезиса представлены в Приложении Д.

Появление в верхней строке дисплея знака звездочки - «КОНФИГУРАЦИЯ\*» означает что были внесены изменения в настройки. Для применения и сохранения заданных значений необходимо выбрать «СОХРАНИТЬ». Звездочка в верхней строке исчезнет, после сохранения параметров конфигурации.

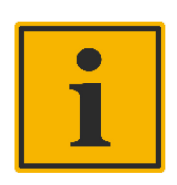

#### **Примечание:**

В случае ввода некорректного значения любого из параметров конфигурации канала в текущем меню будет отображена информация об ошибке, а сохранение конфигурации будет невозможно.

Параметры заводских настроек конфигурации газов – Приложение В.

#### 5.2.1 «ПОДКЛ.ТП»

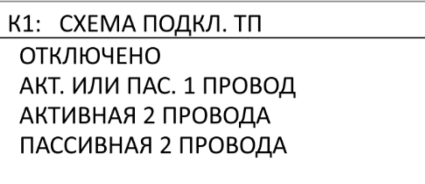

В меню «СХЕМА ПОДКЛ. ТП» можно выбрать следующие схемы подключения токовой

петли:

- «ОТКЛЮЧЕНО» питание канала выключено;
- «АКТ. ИЛИ ПАС. 1 ПРОВОД» активная или пассивная схема подключения по одному проводу, питание канала включено;
- «АКТИВНАЯ 2 ПРОВОДА» активная схема подключения по двум проводам, питание канала включено;
- «ПАССИВНАЯ 2 ПРОВОДА» пассивная схема подключения по двум проводам, питание канала включено.

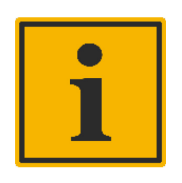

### **Примечание:**

При выборе схемы подключения несоответствующей реальной, измерение значений токовой петли будет происходить неверно. В большинстве случаев канал переключится в режим «Обрыв датчика».

5.2.2 «ПОЗ.»

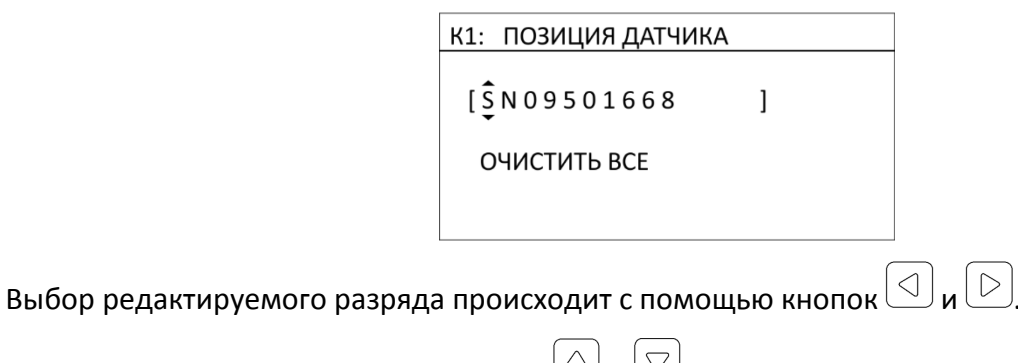

<span id="page-20-0"></span>Изменение разряда с помощью кнопок $(\triangle)_\mathsf{M}\overline{\heartsuit}$ .

5.2.3 «ТИП ГАЗА»

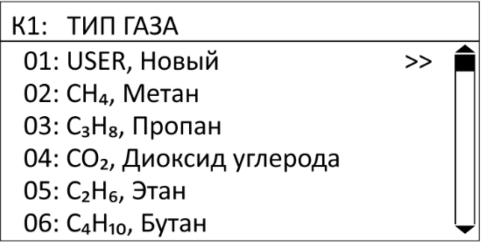

В меню «ТИП ГАЗА» можно выбрать один из 62 типов газа, либо ,при отсутствии необходимого, задать новый тип газа. Параметры заводских настроек конфигурации газов представлены в Приложении В.

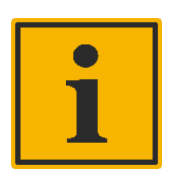

#### **Примечание:**

Если выбрать тип газа "USER Новый" и нажать кнопку  $\left[\triangleright\right]$ , можно отредактировать имя нового газа.

### 5.2.4 «ЕД.ИЗМЕРЕНИЯ»

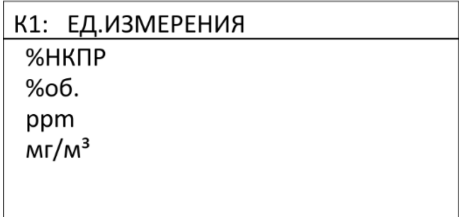

В зависимости от выбранного типа газа п[.5.2.3](#page-20-0) предложенный перечень единиц измере-

ния может изменяться. При задании нового типа газа и выборе единицы измерения «ppm» либо

«мг/м<sup>3</sup>», можно задать точность измерения нажав кнопку  $[\triangleright]$ . Далее в меню «ТОЧНОСТЬ» выбрать из списка необходимую.

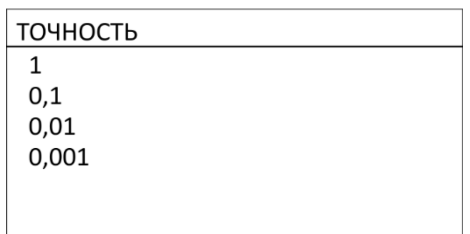

### 5.2.5 «МИН.ЗНАЧЕНИЕ» / «МАКС.ЗНАЧЕНИЕ» / «МЕРТВАЯ ЗОНА»

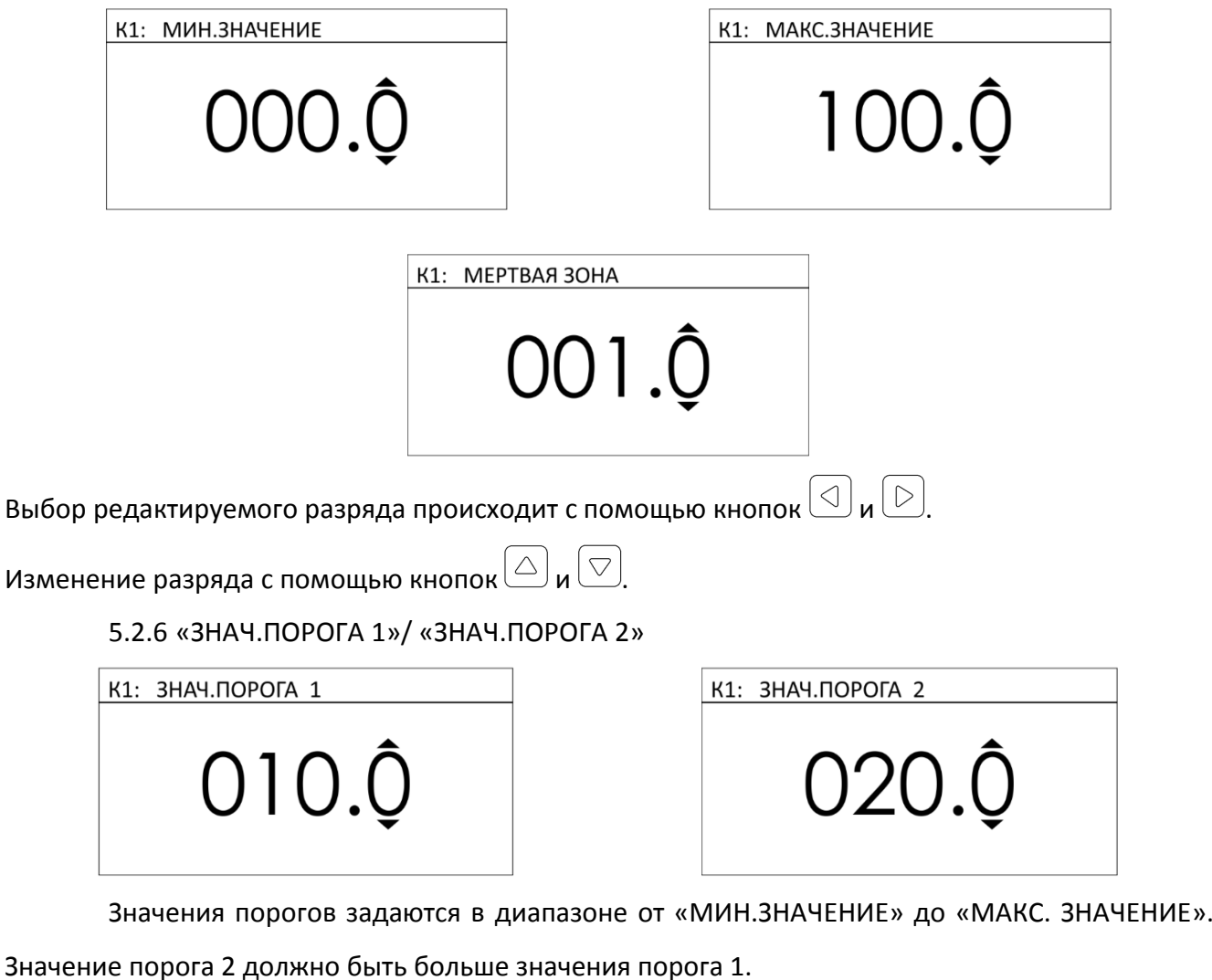

Выбор редактируемого разряда происходит с помощью кнопок  $\textcircled{1}$  и  $\textcircled{2}$ .

Изменение разряда с помощью кнопок $(\triangle)$ и $(\triangledown)$ .

5.2.7 «ГИСТЕРЕЗИС ПОР.1»/ «ГИСТЕРЕЗИС ПОР.2»

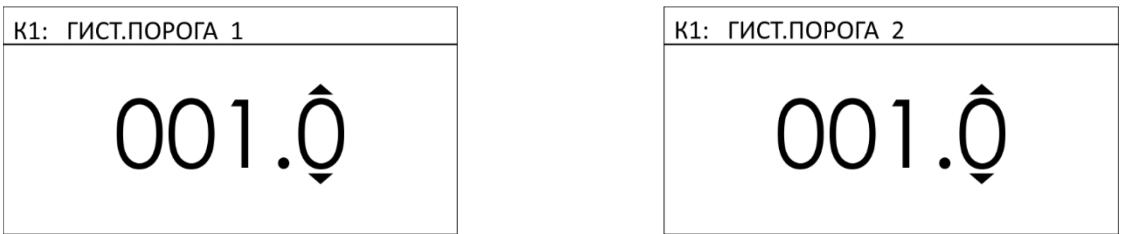

Значение гистерезиса устанавливаются в диапазоне от 0 до значения не превышающего

значения порога.

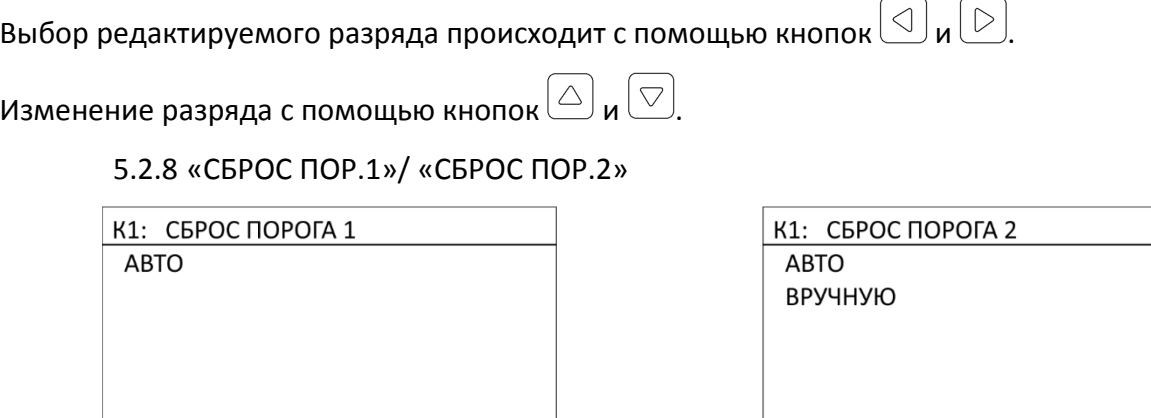

В меню «СБРОС ПОРОГА» можно выбрать автоматический либо ручной тип сброса по-

рога. Сброс порога вручную осуществляется с помощью кнопки квитирования  $\mathbb{R}$ . Автоматический сброс происходит после уменьшения текущего значения концентрации ниже уровня порога.

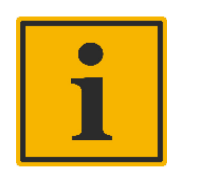

### **Примечание:**

Если порог превышен на нескольких и более каналах, то при нажатии на кнопку квитирования, сброс произойдет на всех каналах со сбросом порога вручную.

## <span id="page-22-0"></span>**5.3 ГРАДУИРОВКА ВХОДА КАНАЛА**

Для градуировки входа канала необходимо зайти в «МЕНЮ» → «НАСТРОЙКИ КАНАЛОВ»  $\rightarrow$  «ВНУТРЕННИЕ КАНАЛЫ» → «КАН.0Х» → «ГРАДУИРОВКА ВХОДА».

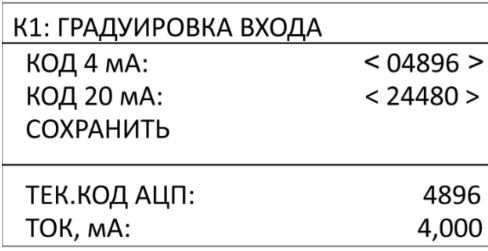

В меню «ГРАДУИРОВКА ВХОДА» можно отградуировать условную шкалу измерения токовой петли по двум крайним точкам 4 и 20 мА.

Изменить значения шкалы можно при помощи кнопок  $\textcircled{1}$  и  $\textcircled{2}$ . Для копирования теку-

щего кода АЦП в одно из значений шкалы необходимо нажать кнопку  $\lfloor \vee \rfloor$ 

«КОД 4 мА» - значение АЦП для отметки шкалы 4 мА.

«КОД 20 мА» - значение АЦП для отметки шкалы 20 мА.

«ТЕК.КОД.АЦП» - текущий код АЦП канала.

«ТОК, мА» - текущий ток канала в соответствии с заданной градуировкой условной шкалы.

Появление в верхней строке дисплея знака звездочки - «ГРАДУИРОВКА\*» означает что были внесены изменения в настройки. Для сохранения заданных значений необходимо выбрать «СОХРАНИТЬ». Звездочка в верхней строке исчезнет, после сохранения параметров градуировки.

### <span id="page-23-0"></span>**5.4 УСТАНОКВА ЗАВОДСКИХ НАСТРОЕК КАНАЛА**

Для установки заводских настроек канала необходимо зайти в «МЕНЮ»  $\rightarrow$  «НАСТРОЙКИ КАНАЛОВ» → «ВНУТРЕННИЕ КАНАЛЫ» → «КАН.0Х» → «ЗАВОД.НАСТР.КАНАЛА».

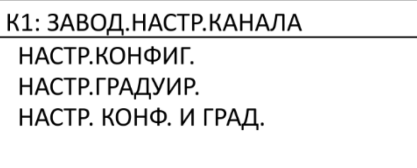

В меню «ЗАВОД.НАСТР.КАНАЛА» можно установить следующие заводские настройки канала:

- «НАСТР.КОНФИГ.» заводские настройки конфигурации канала и режима обслуживания канала;
- «НАСТР.ГРАДУИР.» заводские настройки градуировки канала;
- «НАСТР. КОНФ. И ГРАД.» заводские настройки конфигурации, режима обслуживания и градуировки канала.

5.4.1 «НАСТР.КОНФИГ.»

К1: НАСТР.КОНФИГ. **OTMEHA** ПРИМЕНИТЬ И СОХРАНИТЬ

В меню «НАСТР.КОНФИГ» можно применить и сохранить заводские настройки конфигу-

рации и режима обслуживания канала.

5.4.2 «НАСТР.ГРАДУИР.»

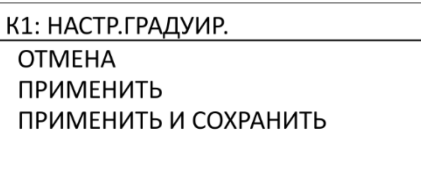

В меню «НАСТР.ГРАДУИР» можно применить, применить и сохранить заводские настройки градуировки канала.

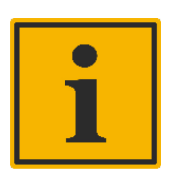

#### **Примечание:**

Если выбрать применить (без сохранения), то при перезагрузке контроллера будут загружены предыдущие значения градуировки.

5.4.3 «НАСТР.КОНФ. И ГРАД.»

К1: НАСТР. КОНФ. И ГРАД. **OTMEHA** ПРИМЕНИТЬ И СОХРАНИТЬ

В меню «НАСТР.КОНФ. И ГРАД.» можно применить, применить и сохранить заводские настройки конфигурации, режима обслуживания и градуировки канала.

# <span id="page-25-0"></span>**6 НАСТРОЙКА ВНЕШНИХ КАНАЛОВ**

*В разработке…*

### **7 УСТАНОВКА ЗАВОДСКИХ НАСТРОЕК КАНАЛОВ**

<span id="page-26-0"></span>Что бы установить заводские настройки сразу всех каналов необходимо зайти в «МЕНЮ»  $\rightarrow$  «НАСТРОЙКИ КАНАЛОВ» → «ЗАВОД.НАСТР.КАНАЛОВ».

> ЗАВОД.НАСТР.КАНАЛОВ ВНУТРЕННИЕ КАНАЛЫ ВНЕШНИЕ КАНАЛЫ

<span id="page-26-1"></span>В меню «ЗАВОД.НАСТР.КАНАЛОВ» можно выбрать группу каналов для установки заводских настроек.

### **7.1 УСТАНОВКА ЗАВОДСКИХ НАСТРОЕК ВНУТРЕННИХ КАНАЛОВ**

Что бы установить заводские настройки сразу всех каналов необходимо зайти в «МЕНЮ»  $\rightarrow$  «НАСТРОЙКИ КАНАЛОВ»  $\rightarrow$  «ЗАВОД. НАСТР. КАНАЛОВ»  $\rightarrow$  «ВНУТРЕННИЕ КАНАЛЫ».

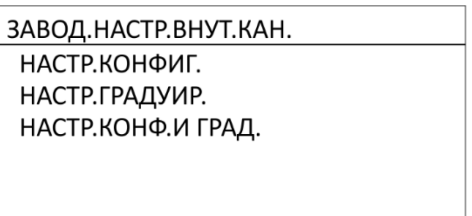

В меню «ЗАВОД.НАСТР.ВНУТ.КАН.» можно установить следующие заводские настройки

#### каналов:

- «НАСТР.КОНФИГ.» заводские настройки конфигурации и режима обслуживания каналов;
- «НАСТР.ГРАДУИР.» заводские настройки градуировки каналов;
- «НАСТР. КОНФ. И ГРАД.» заводские настройки конфигурации, режима обслуживания и градуировки.
- 7.1.1 «НАСТР.КОНФИГ.»

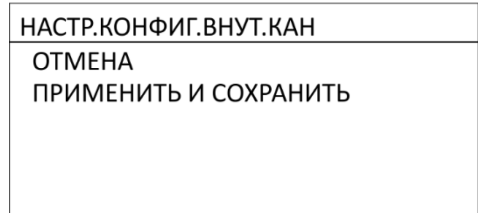

В меню «НАСТР.КОНФИГ.ВНУТ.КАН» можно применить и сохранить заводские настройки

конфигурации и режима обслуживания каналов.

7.1.2 «НАСТР.ГРАДУИР.»

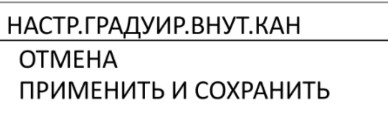

В меню «НАСТР.ГРАДУИР.ВНУТ.КАН» можно применить и сохранить заводские настройки градуировки каналов.

7.1.3 «НАСТР.КОНФ. И ГРАД.»

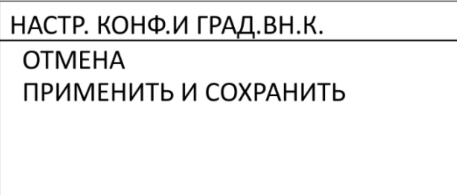

В меню «НАСТР.КОНФ. И ГРАД.ВН.К.» можно применить, применить и сохранить завод-

<span id="page-27-0"></span>ские настройки конфигурации, режима обслуживания и градуировки каналов.

## **7.2 УСТАНОВКА ЗАВОДСКИХ НАСТРОЕК ВНЕШНИХ КАНАЛОВ**

*В разработке…*

### **8 НАСТРОЙКА РЕЖИМА АРХИВАЦИИ**

<span id="page-28-0"></span>Для настройки режима архивации необходимо зайти в «МЕНЮ»  $\rightarrow$  «НАСТРОЙКА АРХИ-ВАЦИИ».

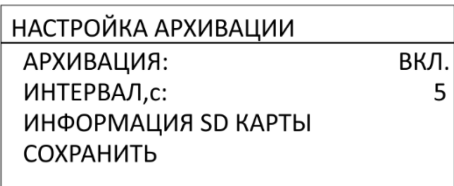

В меню «НАСТРОЙКА АРХИВАЦИИ» можно установить/изменить следующие параметры:

- «АРХИВАЦИЯ» включение/выключение режима архивации для всех каналов;
- «ИНТЕРВАЛ» установка временного интервала записи архива измерений концентрации и статуса каналов на SD карту;
- «ИНФОРМАЦИЯ SD КАРТЫ» информация об объеме памяти.

Появление в верхней строке дисплея знака звездочки - «НАСТРОЙКА АРХИВАЦИИ\*»

означает что были внесены изменения в настройки. Для сохранения заданных значений необходимо выбрать «СОХРАНИТЬ». Звездочка в верхней строке исчезнет, после сохранения параметров архивации.

8.1.1 «АРХИВАЦИЯ»

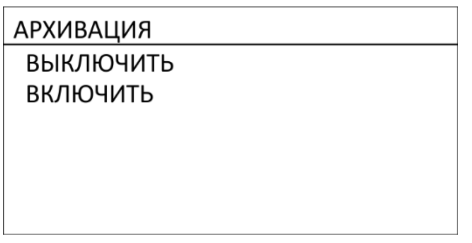

В маню «АРХИВАЦИЯ» можно включить либо выключить режим архивации данных на SD карту.

8.1.2 «ИНТЕРВАЛ»

ИНТЕРВАЛ ЗАПИСИ

Диапазон установки интервала от 1 до 300 с.

Выбор редактируемого разряда происходит с помощью кнопок  $\textcircled{1}$ и $\textcircled{5}$ .

Изменение параметра с помощью кнопок $\boxed{\triangle}$  и $\boxed{\triangledown}$ .

### 8.1.3 «ИНФОРМАЦИЯ SD КАРТЫ»

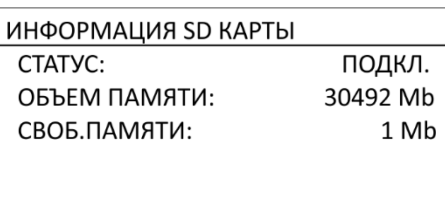

Мен. «ИНФОРМАЦИЯ SD КАРТЫ» - это информативное окно данных SD карты, в котором

# содержится:

- «СТАТУС» статус подключения SD карты;
- «ОБЪЕМ ПАМЯТИ» общий объем памяти SD карты;
- «СВОБ.ПАМЯТИ» свободный объем памяти SD карты.

### **9 ИНФОРМАЦИЯ О ПРИБОРЕ**

<span id="page-30-0"></span>Для просмотра информации о приборе необходимо зайти в «МЕНЮ» → «ИНФО О ПРИ-БОРЕ».

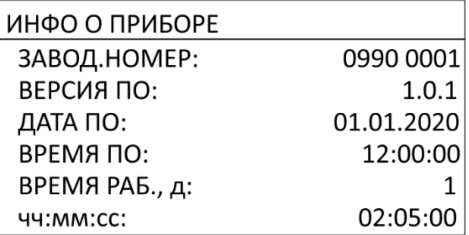

В меню «ИНФО О ПРИБОРЕ» отображается следующая информация:

- «ЗАВОД.НОМЕР» заводской номер контроллера;
- «ВЕРСИЯ ПО» версия программного обеспечения контроллера;
- «ДАТА ПО» и «ВРЕМЯ ПО» дата и время создания программного обеспечения;
- «ВРЕМЯ РАБ.» время работы прибора с момента включения: д. дни;

чч.мм.сс – часы, минуты, секунды.

### **10 ЗАГРУЗЧИК**

<span id="page-31-0"></span>«Загрузчик» - это программа, которая позволяет обновить программное обеспечение контроллера, а также сделать сброс настроек каналов и контроллера к заводским.

Для входа в меню программы «Загрузчик» необходимо:

- 1) выключить контроллер;
- 2) нажать и удерживать кнопку $\left(\frac{\alpha}{2}\right)$
- 3) нажать и удерживать кнопку $\cup$
- 4) не отпуская кнопки, дождаться короткого звукового сигнала (время ожидания 5 секунд)

На дисплее появится окно загрузки программы «Загрузчик».

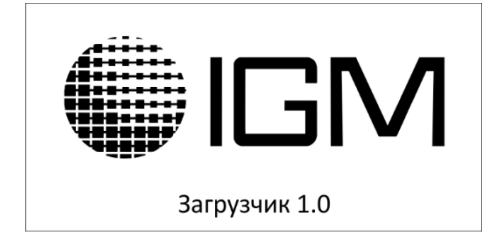

Далее отобразится меню программы «Загрузчик», в котором можно выполнить следующие действия:

- «ОБНОВЛЕНИЕ ПО» обновление версии программного обеспечения контроллера;
- «СБРОС К ЗАВОД.НАСТР.» сброс настроек каналов и контроллера к заводским настройкам.

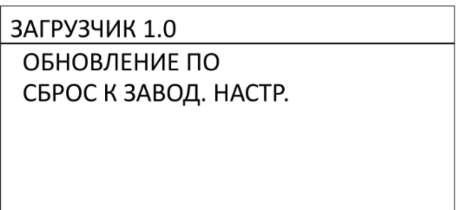

### <span id="page-31-1"></span>**10.1 ОБНОВЛЕНИЕ ПРОГРАММНОГО ОБЕСПЕЧЕНИЯ**

Для обновления программного обеспечения контроллера необходимо:

- 1) загрузить в главный каталог SD карты файл программного обеспечения;
- 2) вставить SD карту в соответствующий разъем контроллера;
- 3) зайти в меню «Загрузчик» → «ОБНОВЛЕНИЕ ПО»;
- 4) ввести пароль (если требуется);
- 5) в открывшемся меню «ФАЙЛЫ ПО» выбрать необходимый файл из перечня;

6) нажать кнопку  $\cup$  и подтвердить действие, а далее ожидать завершения обнов-

ления ПО.

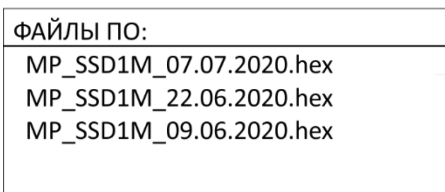

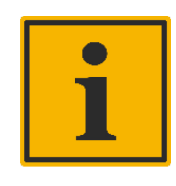

### **Примечание:**

В случае сброса питания контроллера во время обновления программы, необходимо повторить вход в загрузчик и снова запустить обновление ПО. Время ожидания удержания кнопок при входе в «Загрузчик» увеличится до 20-30 секунд.

При отсутствии SD карты на дисплее появится следующее сообщение:

ФАЙЛЫ ПО:

**SD KAPTA HE** ОБНАРУЖЕНА!

## <span id="page-32-0"></span>**10.2 СБРОС НАСТРОЕК КАНАЛОВ И КОНТРОЛЛЕРА К ЗАВОДСКИМ НАСТРОЙКАМ**

Для сброса всех настроек модуля ЭМИ ССД-1М к заводским необходимо зайти в меню «Загрузчик» → «СБРОС К ЗАВОД. НАСТР».

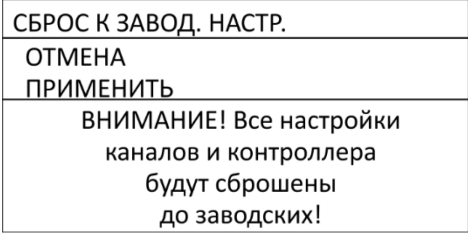

В меню «СБРОС К ЗАВОД.НАСТР.» можно применить заводские настройки каналов и кон-

троллера, либо отменить действие. На дисплее так же отображается предупреждающее сообщение.

Параметры заводских настроек по умолчанию представлены в Приложении Б.

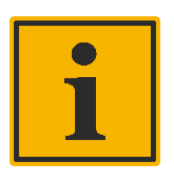

#### **Примечание:**

При сбросе к заводским настройкам будет очищен архив нештатных ситуаций и отключена защита паролем.

### <span id="page-33-0"></span>**10.3 ЗАВЕРШЕНИЕ РАБОТЫ С ЗАГРУЗЧИКОМ**

Для завершения работы программы «Загрузчик» необходимо нажать кнопку  $\boxed{\circlearrowright}$ .

ЗАВЕРШЕНИЕ РАБОТЫ ВЫХОД ИЗ ЗАГРУЗЧИКА **ПЕРЕЗАГРУЗКА ВЫКЛЮЧЕНИЕ** 

В меню «ЗАВЕРШЕНИЕ РАБОТЫ» можно выбрать одно из действий:

- «ВЫХОД ИЗ ЗАГРУЗЧИКА» выход из «Загрузчик» в «основной режим работы» модуля ЭМИ ССД-1М;
- «ПЕРЕЗАГРУЗКА» перезагрузка контроллера с последующим возвратом в меню программы «Загрузчик»;
- «ВЫКЛЮЧЕНИЕ» выключение контроллера ЭМИ ССД-1М.

# Приложение А

# Структура меню ЭМИ ССД-1М

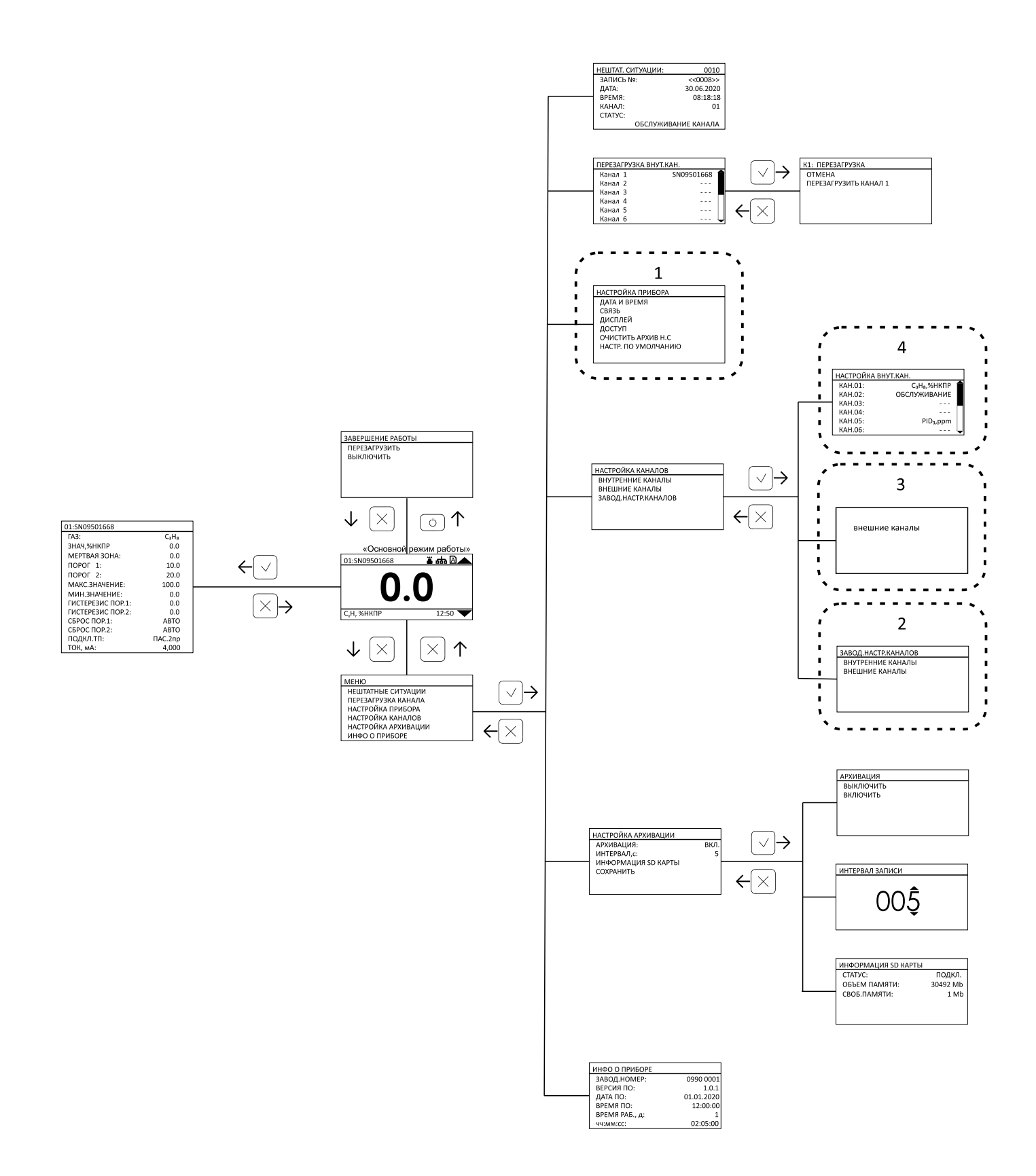

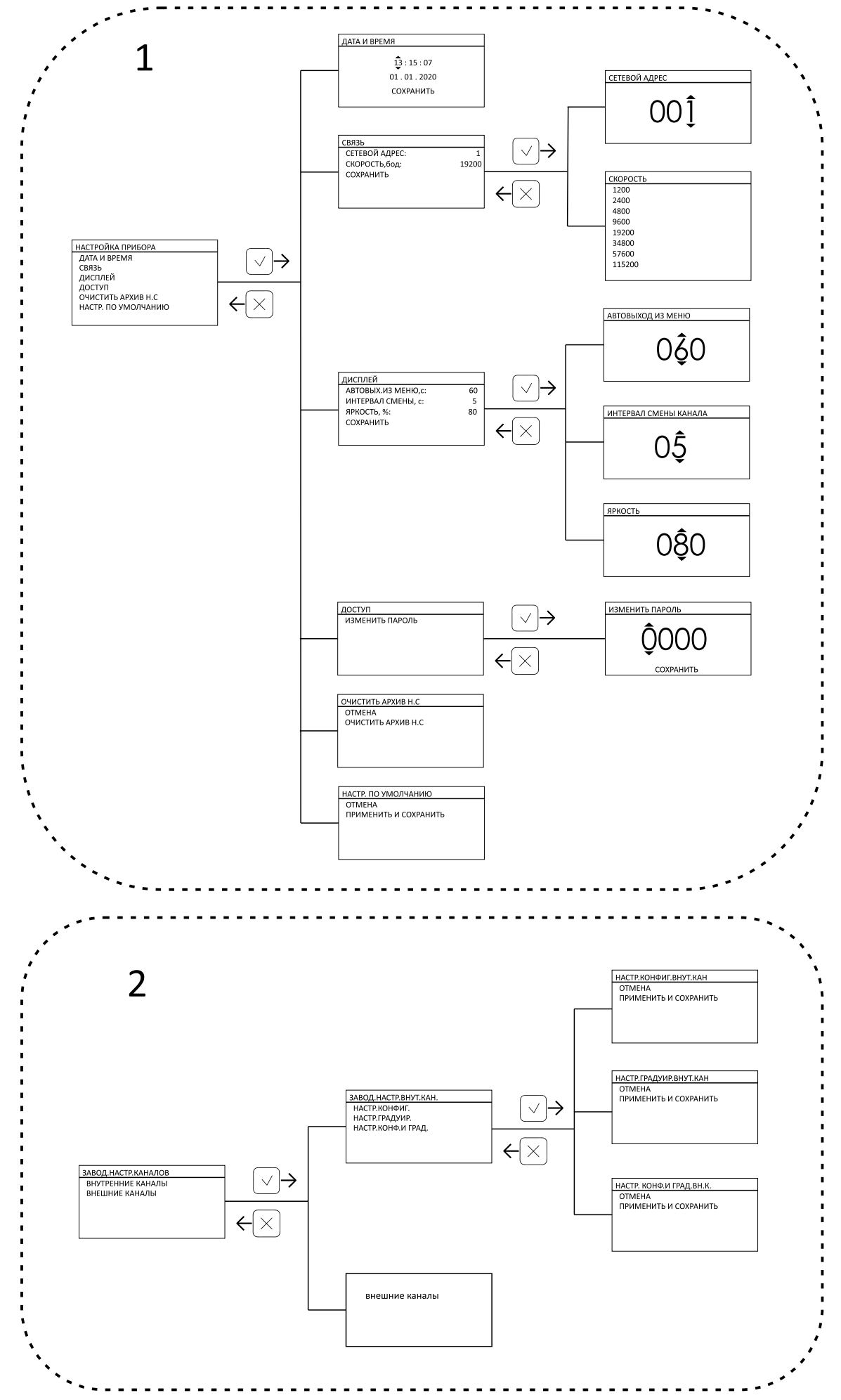

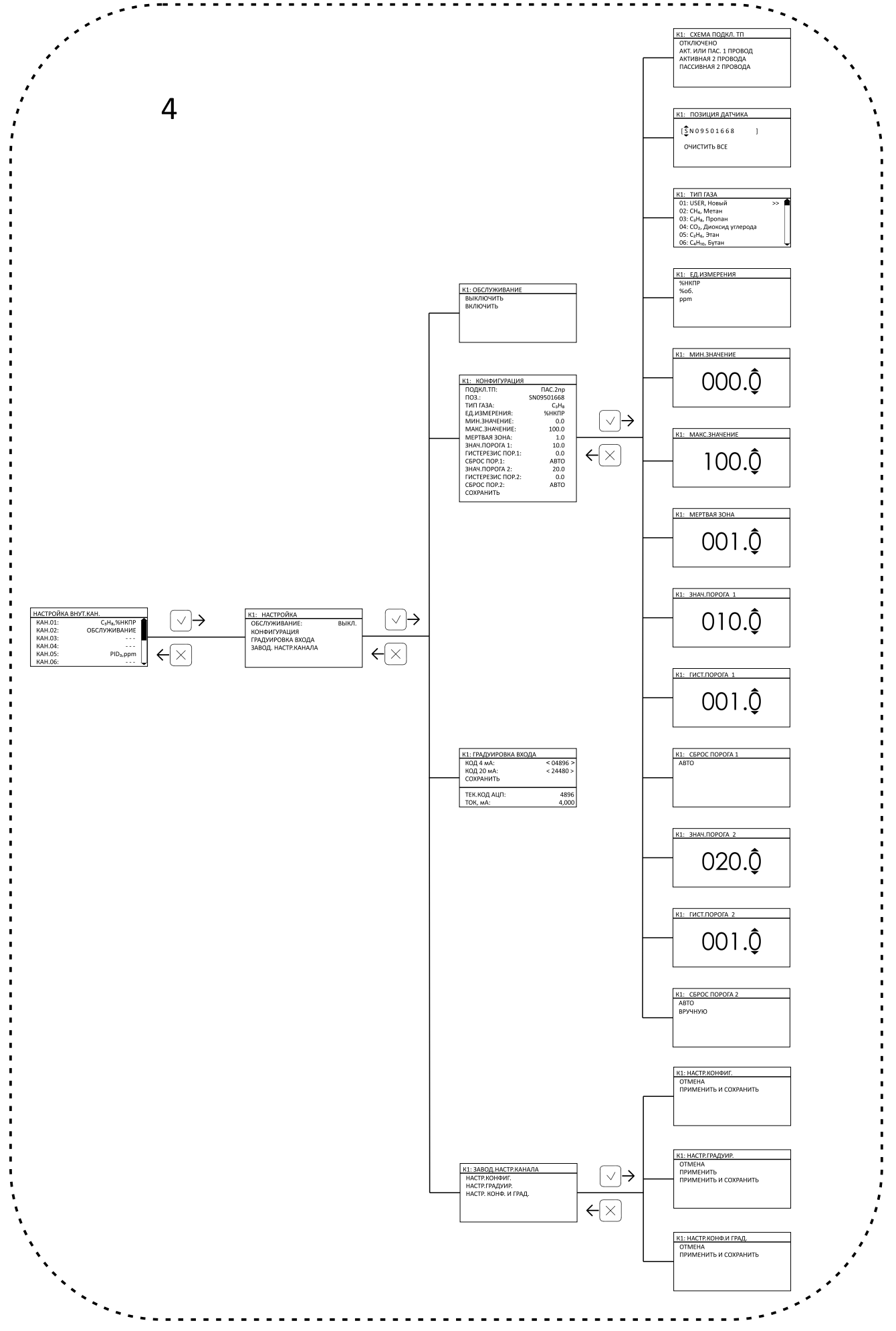

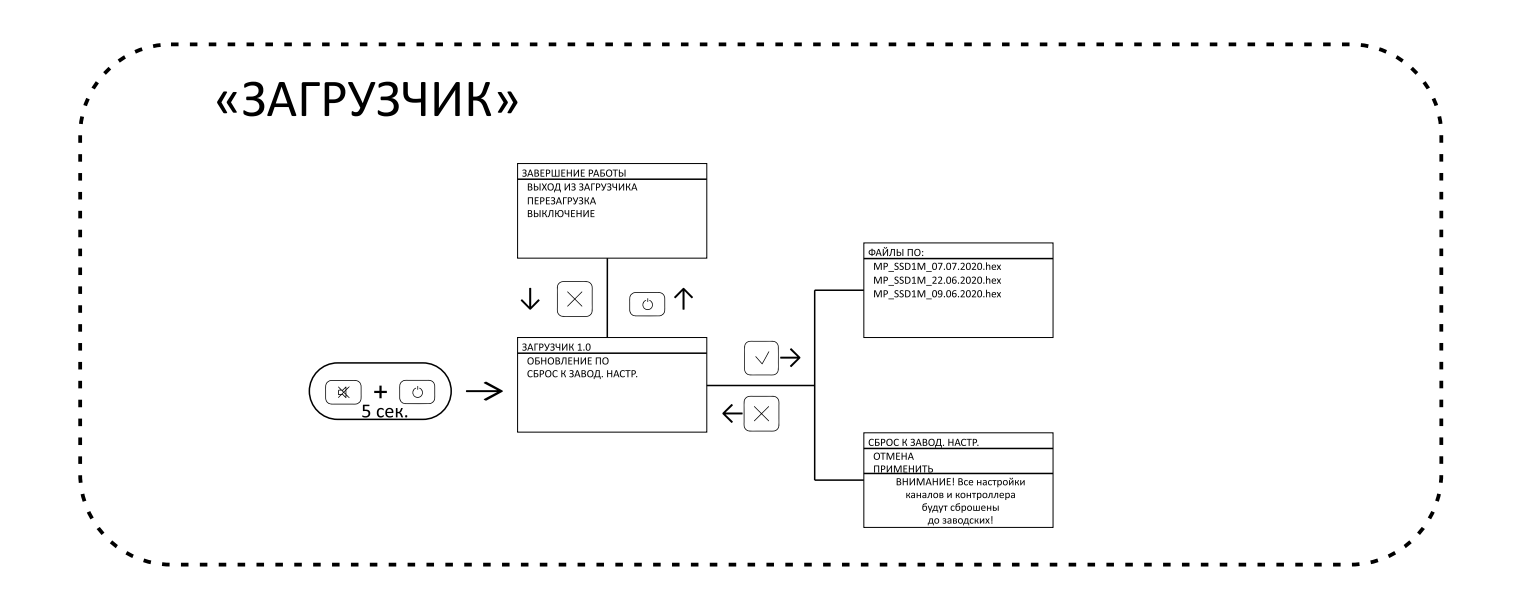

# **Приложение Б**

# Параметры заводских настроек по умолчанию

# <span id="page-38-0"></span>Таблица Б.1 – Параметры заводских настроек по умолчанию

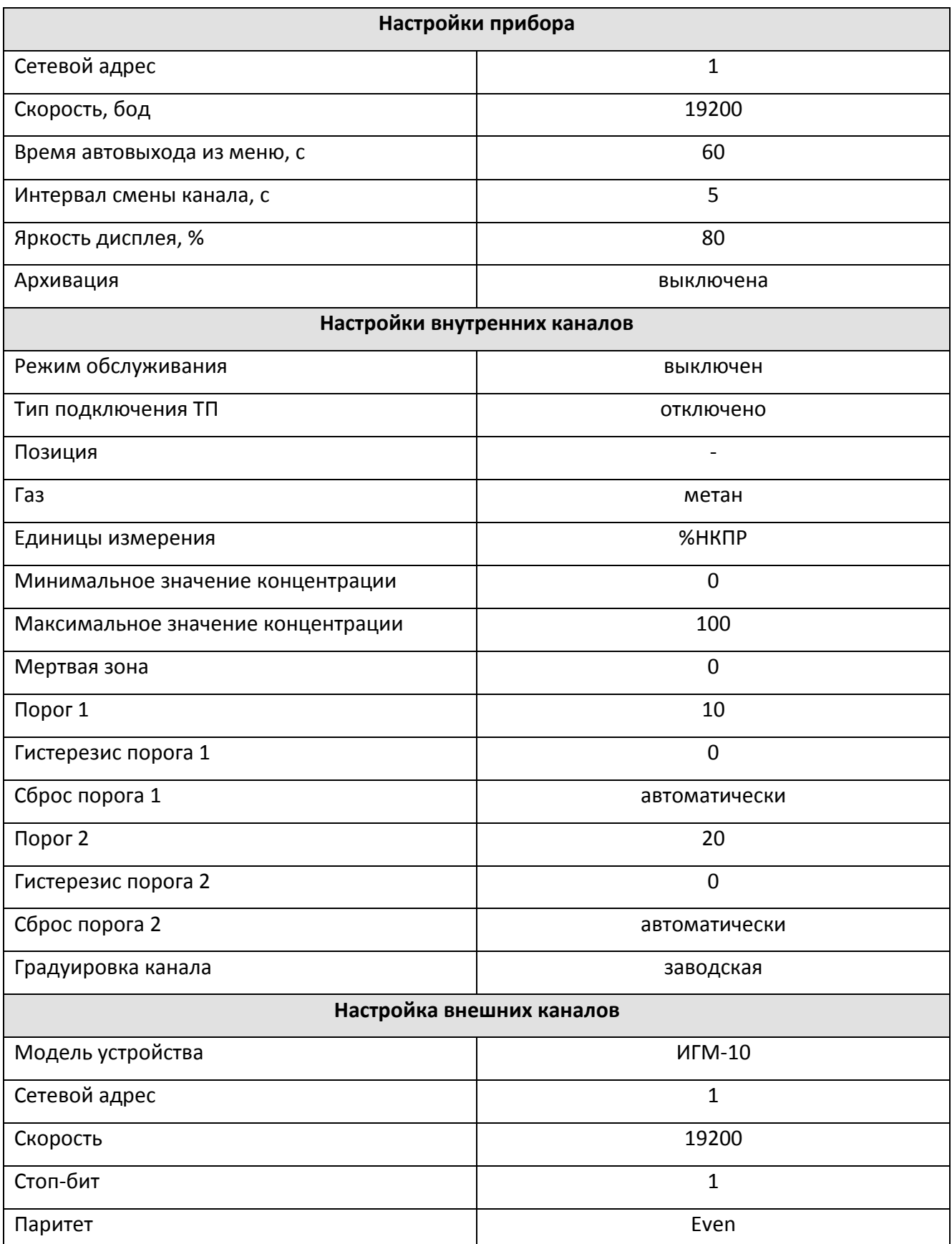

# **Приложение В**

Параметры заводских настроек конфигурации газов

<span id="page-39-0"></span>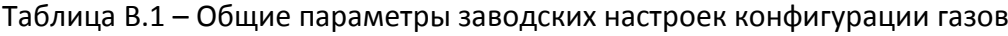

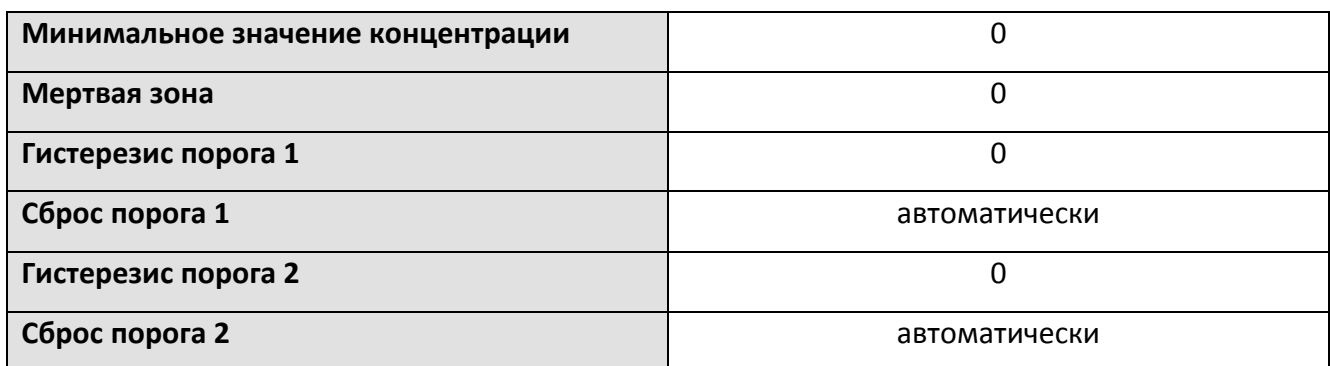

# Таблица В.2 – Параметры заводских настроек конфигурации газов

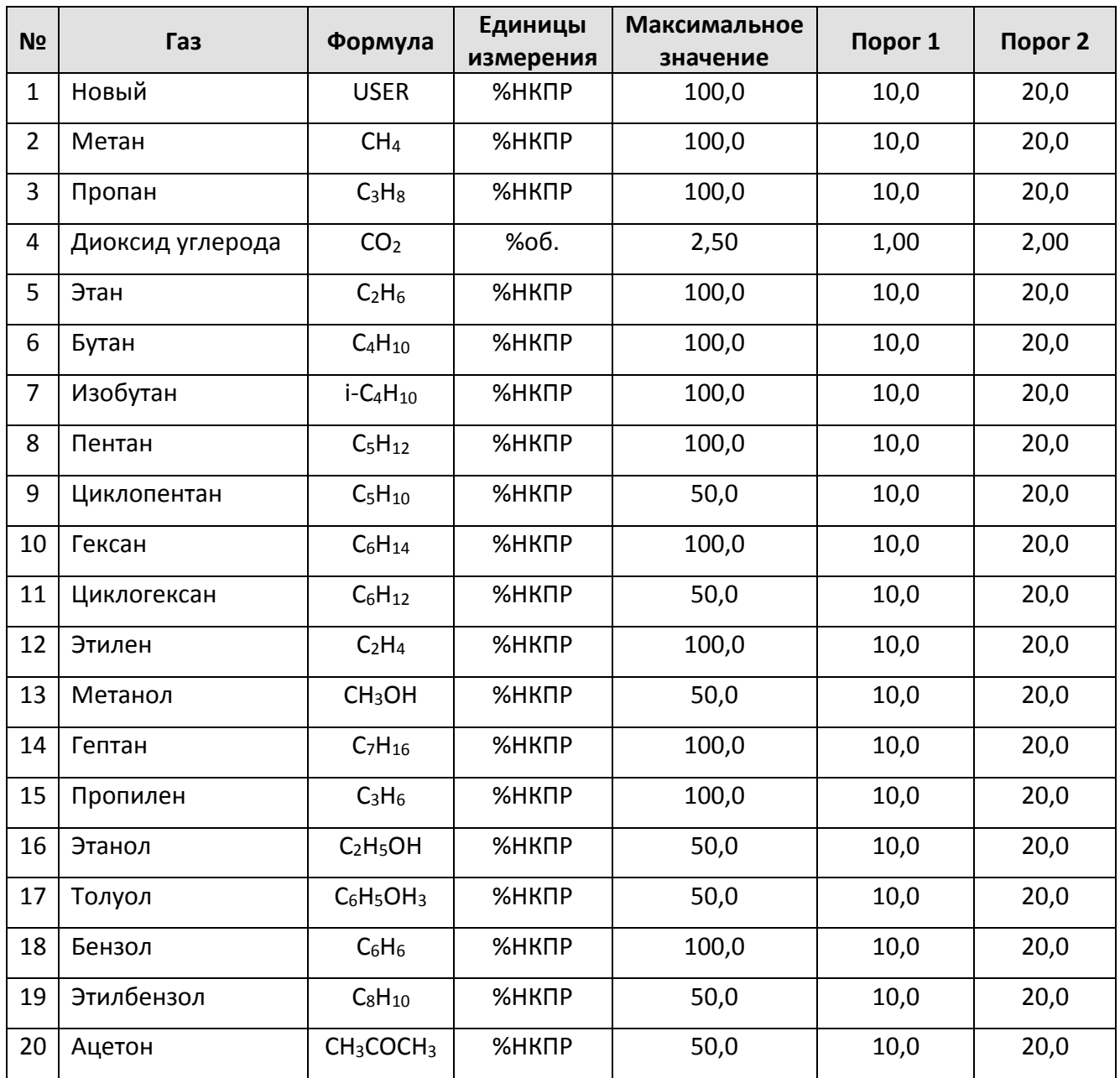

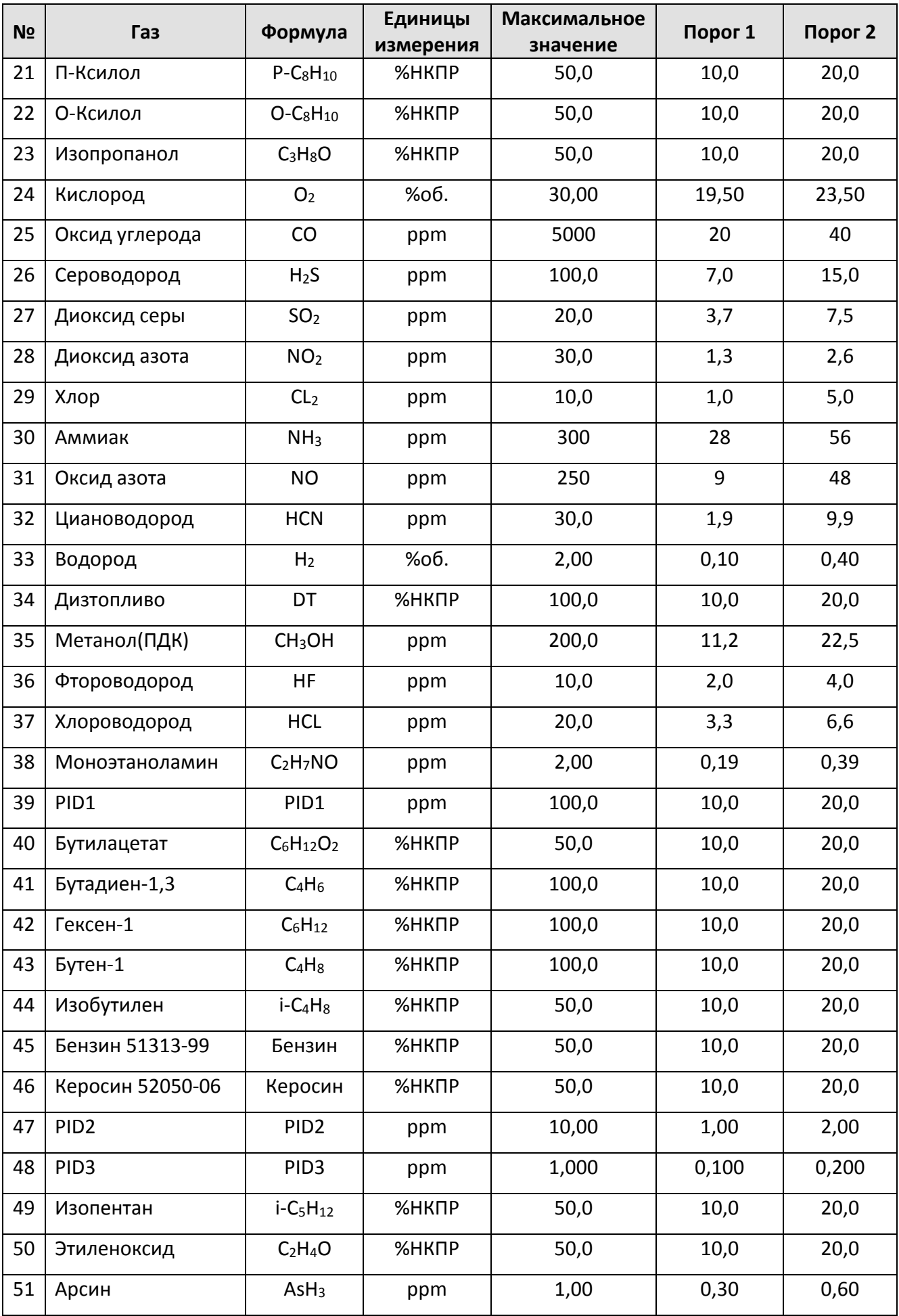

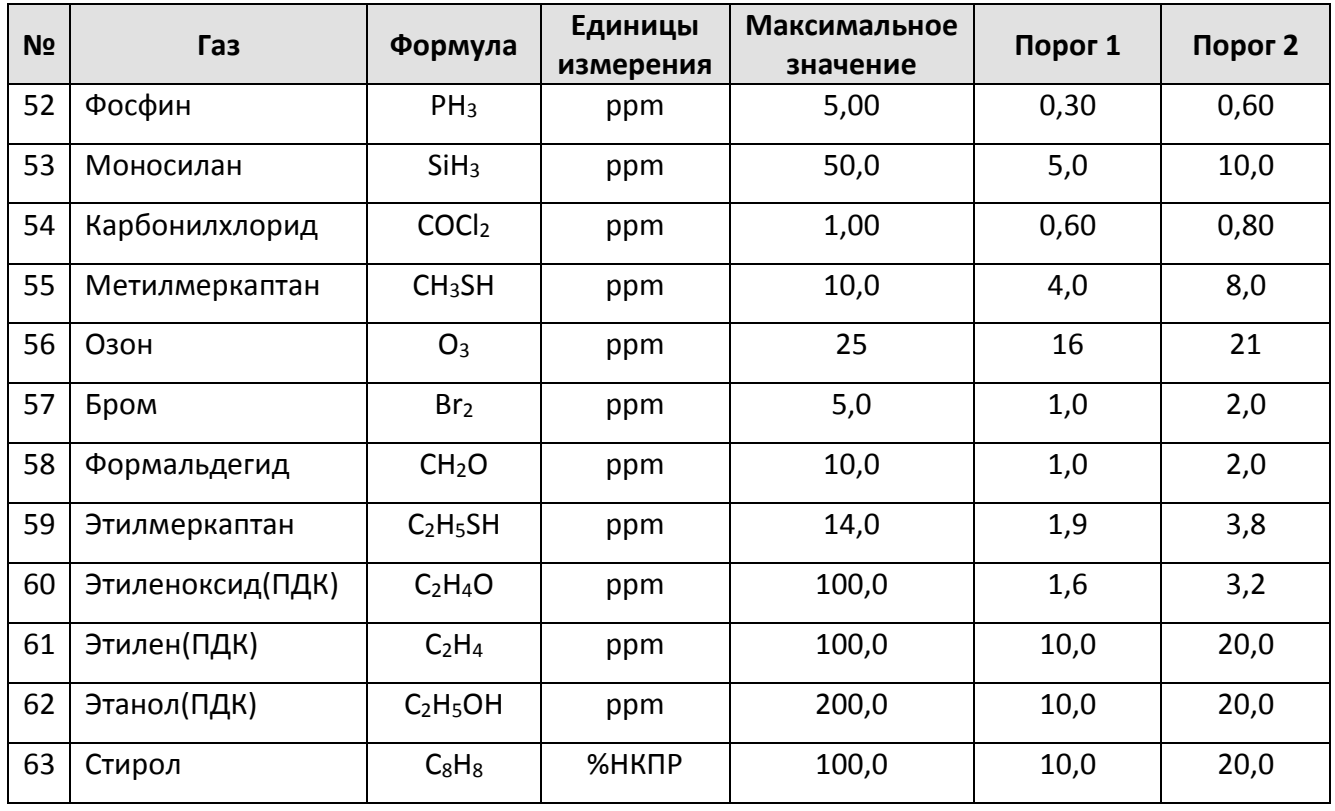

# **Приложение Г**

Описание режимов работы, нештатных ситуаций, сигнализации и срабатываний реле

<span id="page-42-0"></span>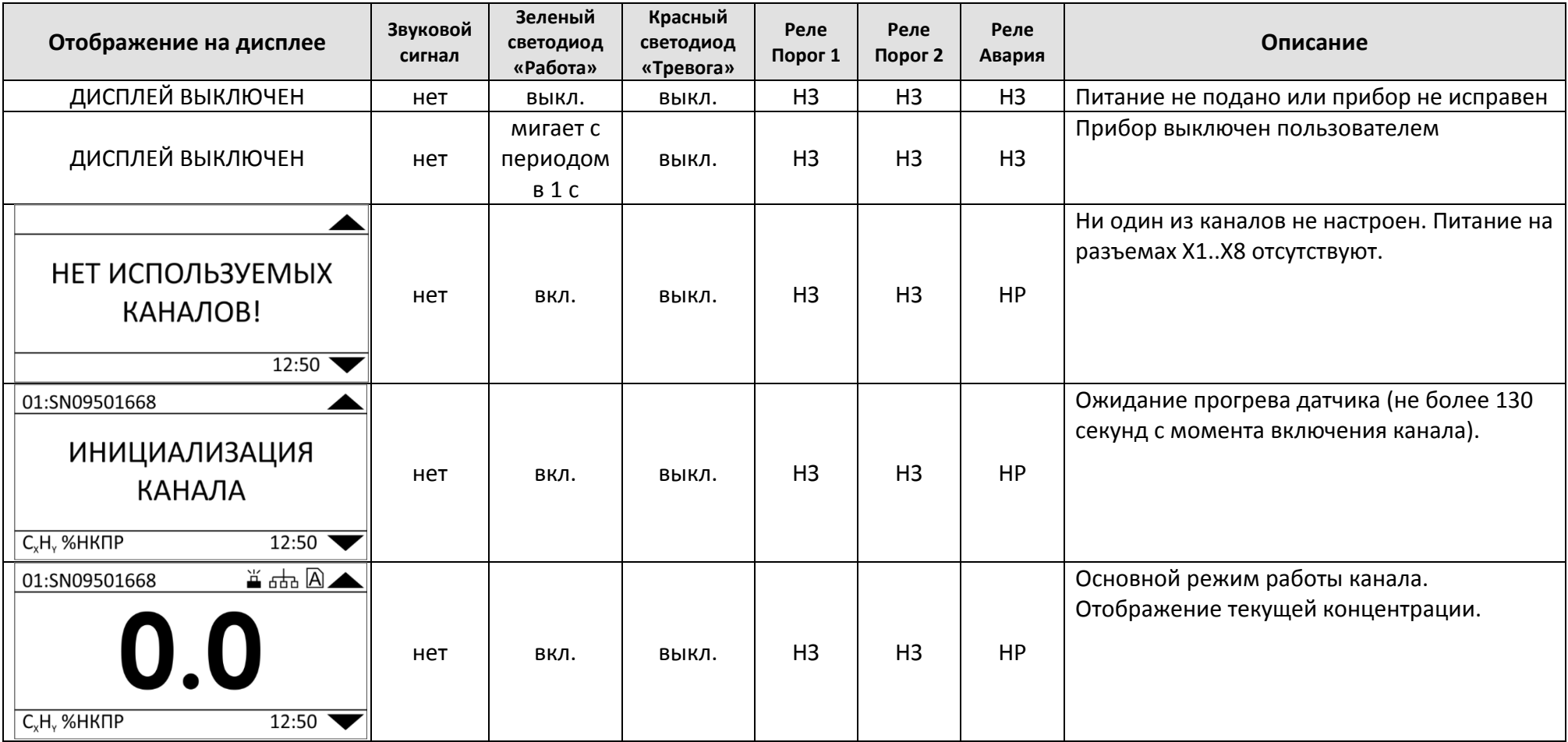

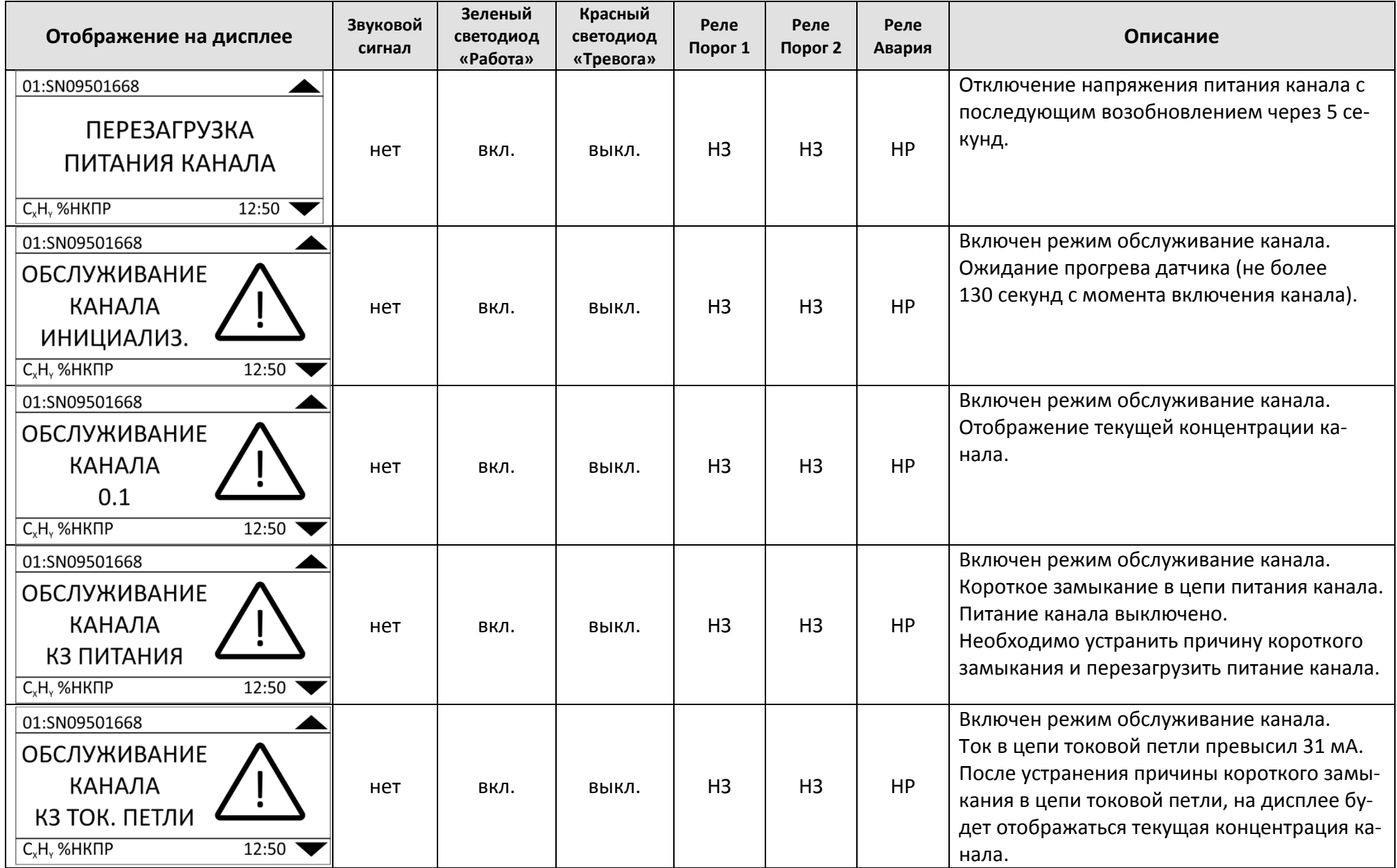

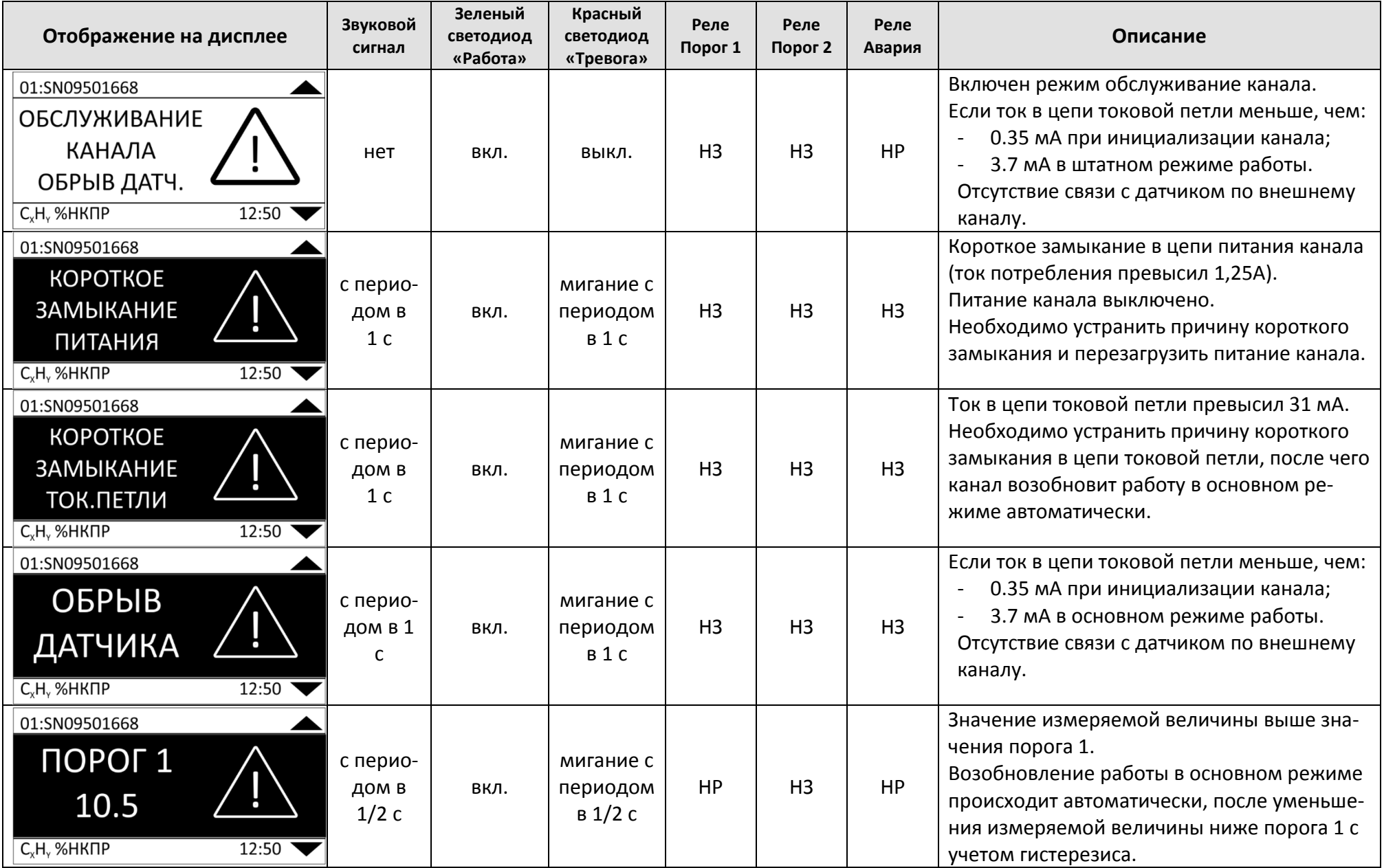

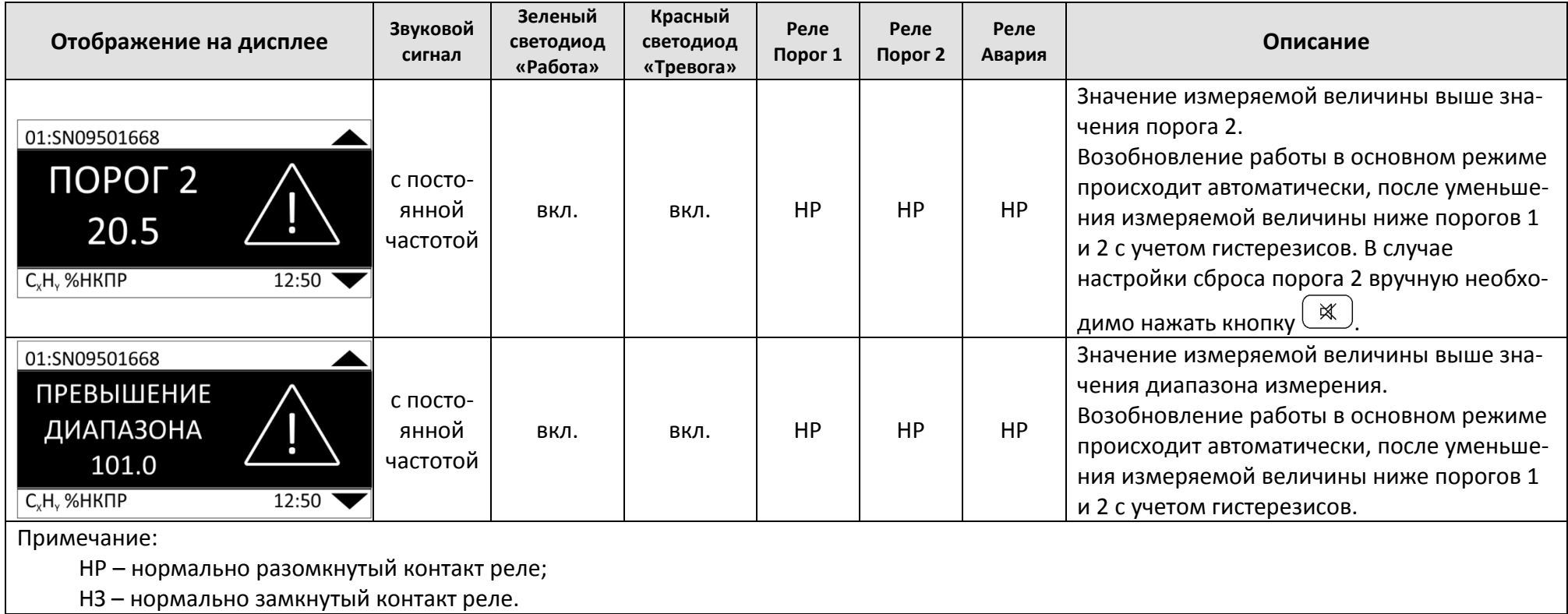

# **Приложение Д**

<span id="page-46-0"></span>Подробное описание параметров мертвой зоны, порогов и гистерезиса

#### **Д.1 Мертвая зона**

Мертвая зона – это границы фиксации нулевой зоны для исключения ложных срабатываний или влияния внешних факторов на чувствительный элемент датчика.

Значение мертвой зоны должно быть больше минимального значения.

Если текущее значение датчика находится в интервале между минимальным значением и значением мертвой зоны, то контроллер будет отображать заданное минимальное значение.

Если текущее значение с датчика превысило значение мертвой зоны, контроллер будет отображать текущее значение с датчика.

**Пример:** [минимальное значение] = 0; [мертвая зона] = 5;

На рисунке Д.1 до точки (1) и после точки (2) значения с датчика будут равны 0(заданное минимальное значение), т.к. они ниже значения мертвой зоны. В интервале от точки (1) до точке (2) значения с датчика будут равны реальным значениям.

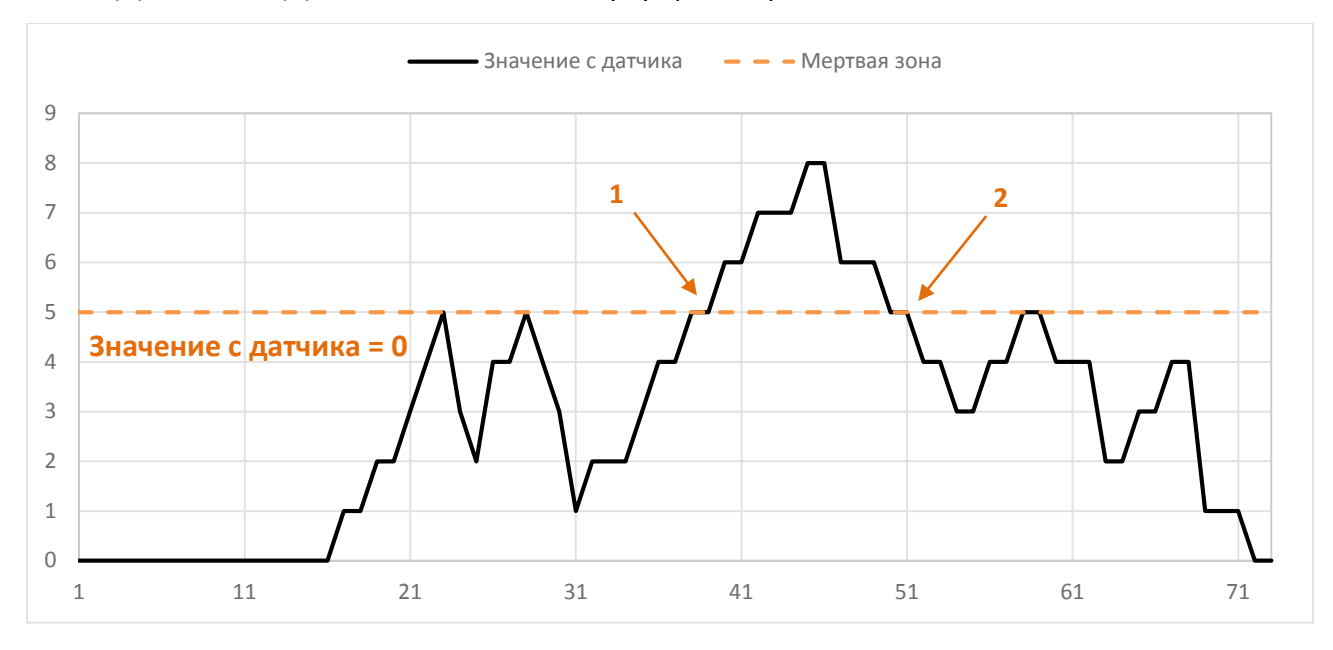

Рисунок Д.1

#### **Д.2 Порог. Гистерезис**

Порог 1 и Порог 2 - значения концентрации выше которых происходит срабатывание световой/ звуковой сигнализаций и реле. Значения порогов можно настроить в пределах между минимальным и максимальным значениями.

Значение порога 2 должно быть больше значения порога 1.

Значения гистерезисов для порогов 1 и 2 можно настроить в интервале от 0 до значения соответствующего порога.

Если текущее значение с датчика превысило значение порога 1, то срабатывает реле «Порог 1» (общий контакт(2) замыкается на НР контакт(1)).

Если текущее значение с датчика стало ниже чем ([Значение порог 1] – [значение гистерезиса 1]), тогда реле «Порог 1» возвращается в исходное состояние (общий контакт(2) замыкается на НЗ контакт(3)).

Если текущее значение с датчика превысило значение порога 2, то срабатывает реле «Порог 2» (общий контакт(2) замыкается на НР контакт(1)).

Если текущее значение с датчика стало ниже чем ([Значение порог 2] – [значение гистерезиса 2]), тогда реле «Порог 2» возвращается в исходное состояние (общий контакт(2) замыкается на НЗ контакт(3)).

**Пример:** [ значение порога 1 ] = 10; [ значение гистерезиса 1 ] = 3;

На рисунке Д.2 до точки (1) реле «Порог 1» разомкнуто, дальше точки (1) значение с датчика превышает значение порога 1 - реле замкнуто. Далее в точках (2), (3), (4) реле остается замкнуто, т.к. значение с датчика не ниже ( [ значение порог 1 ] - [ значение гистерезиса 1] ). Дальше точки (5) реле разомкнуто, т.к. значения с датчика ниже гистерезиса порога 1.

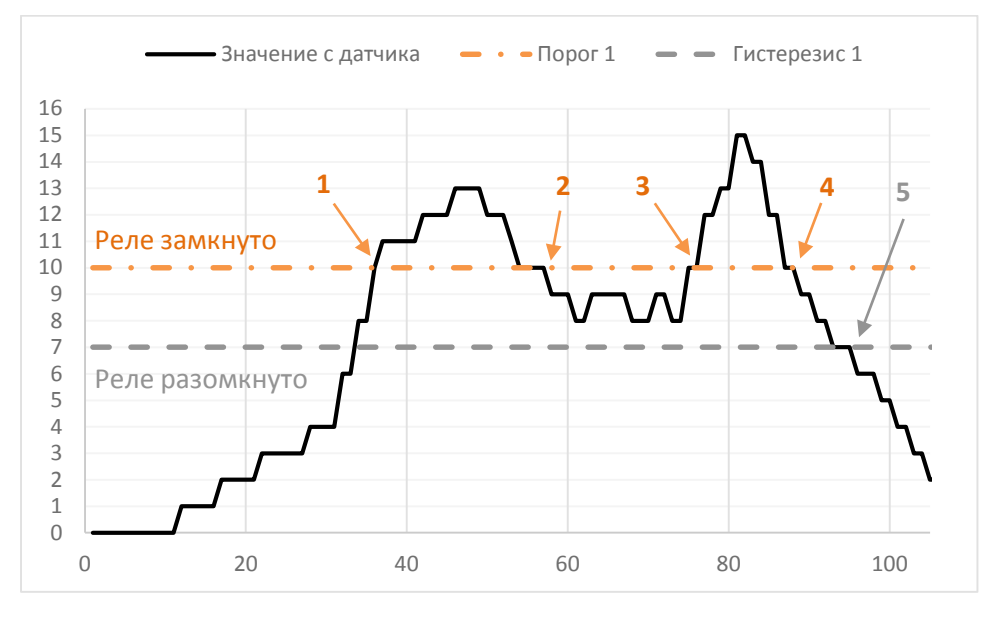

Рисунок Д.2